### **Instruction Manual P1890E/EN** 2017-06

# Cleco® **17BP**

**Cordless EC tool**

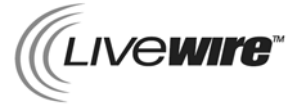

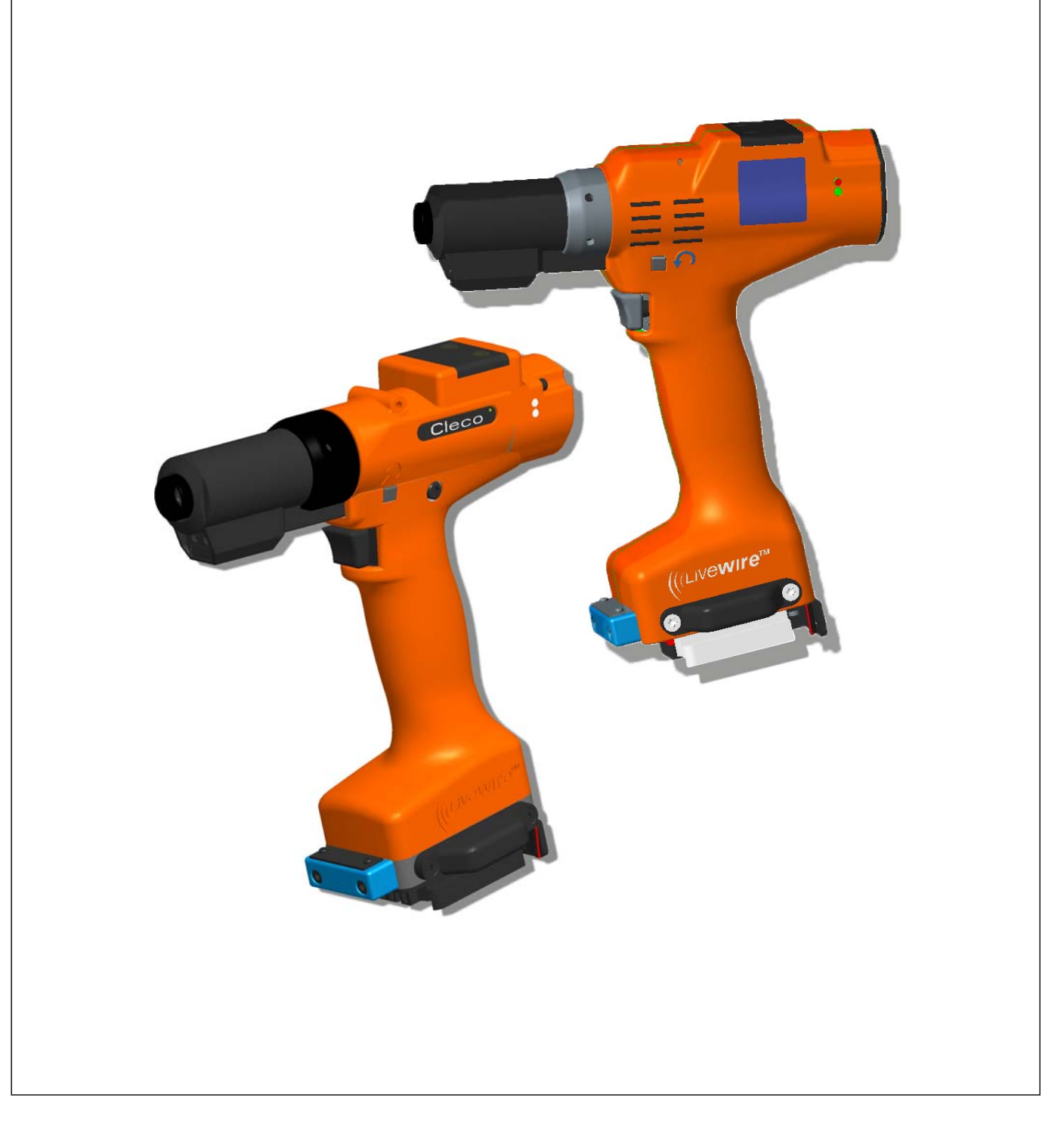

#### **Disclaimer:**

Apex Tool Group reserves the right to modify, supplement, or improve this document or the product without prior notice. This document may not be reproduced in whole or in part in any way, shape or form, or copied to another natural or machine-readable language or to a data carrier, whether electronic, mechanical, optical, or otherwise, without the express permission of Apex Tool Group.

#### **Nomenclature**

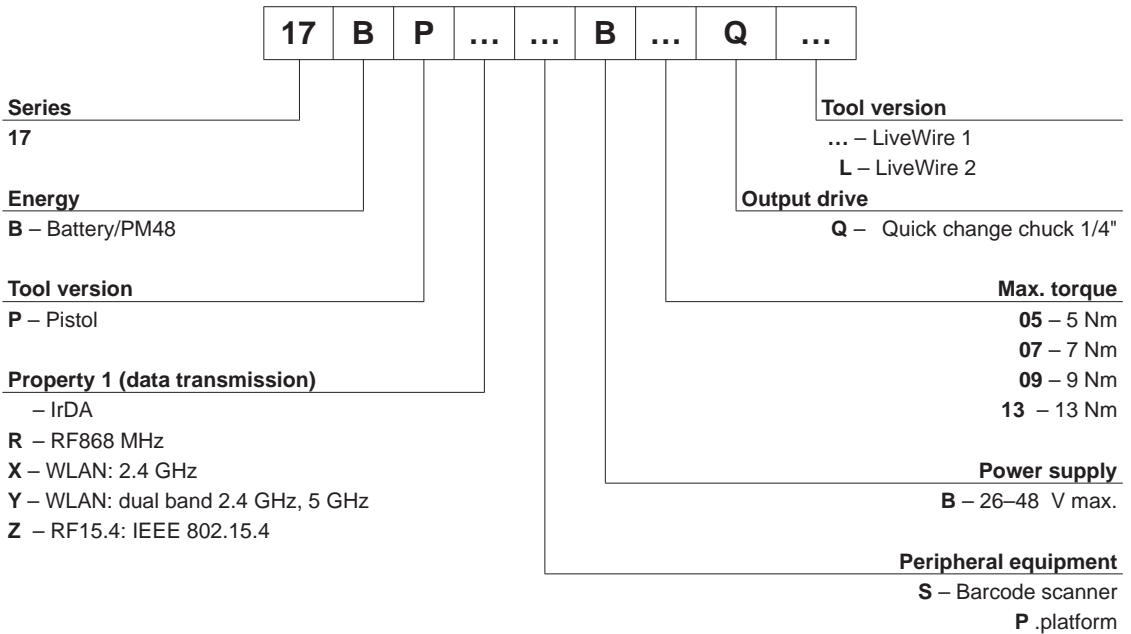

– None

# **Contents**

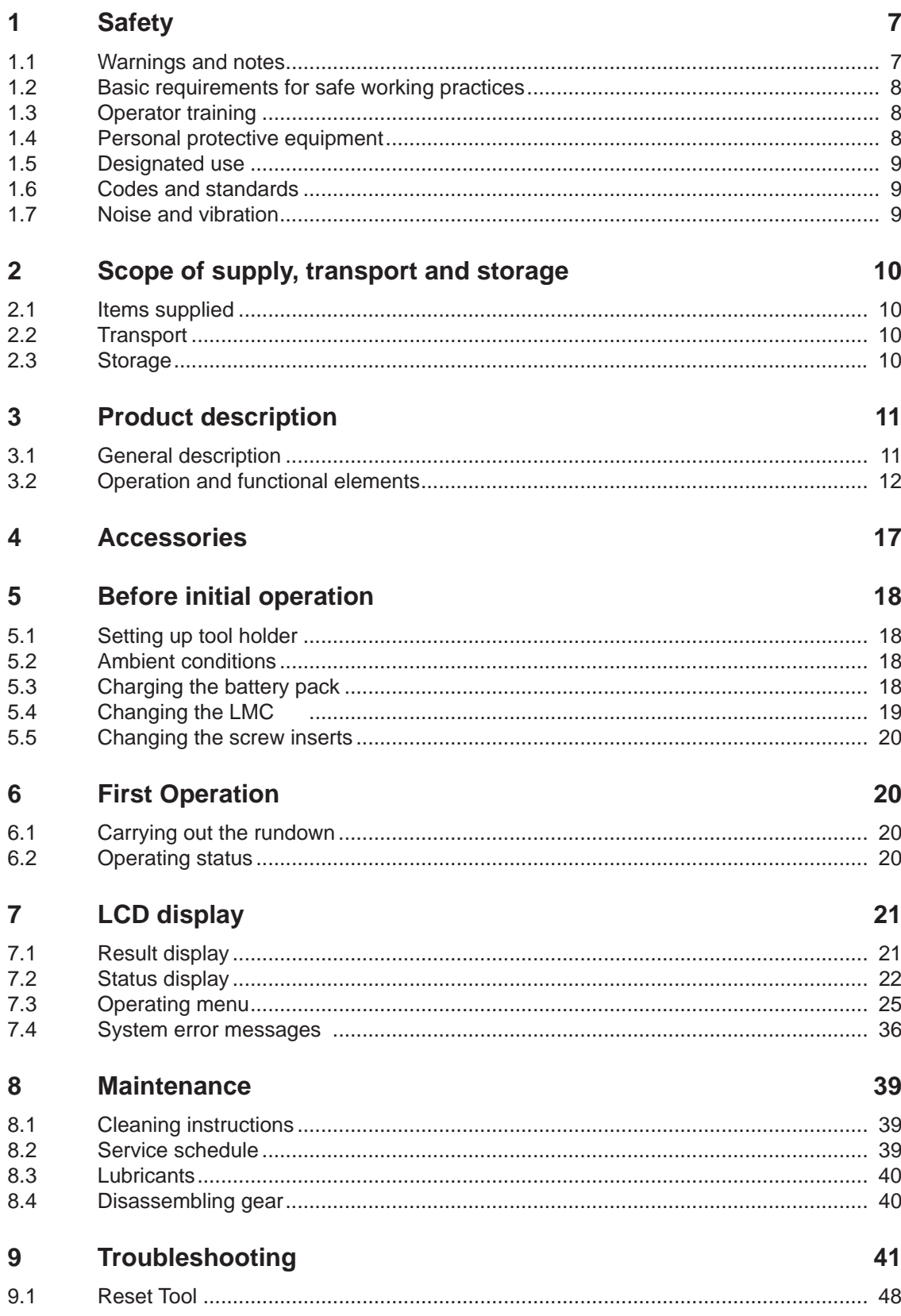

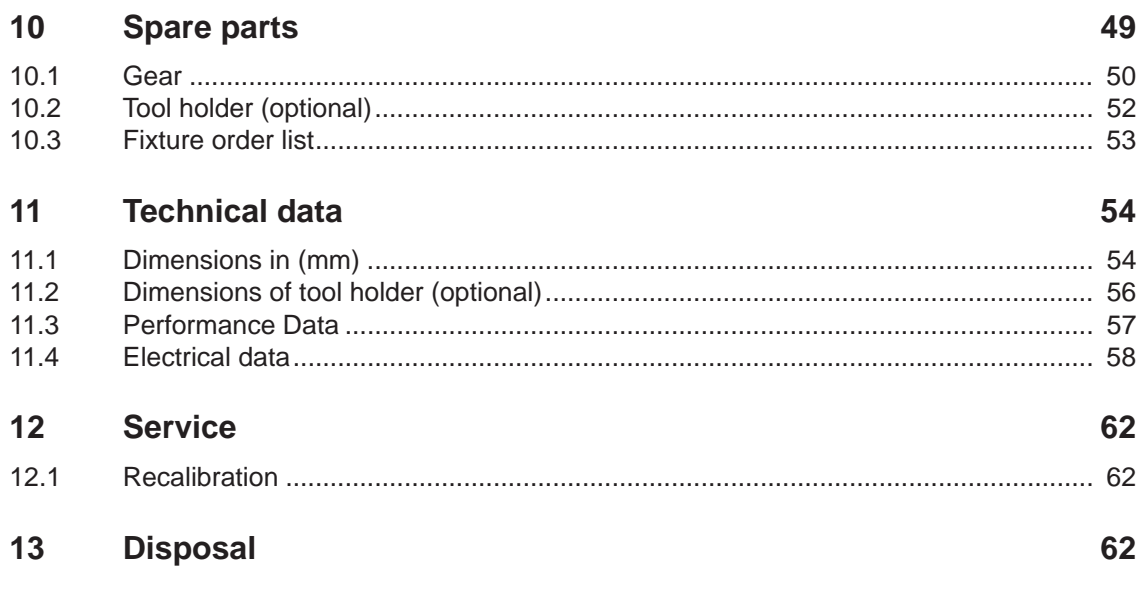

### **General safety instructions for electric tools**

#### **WARNING!**

**Read all directions and safety instructions.** Failure to follow the directions and safety instructions could result in electric shocks, burns and/or serious injuries.

#### **Keep all directions and safety instructions for future reference.**

The term "electric tool" used in these safety instructions refers to an electrically powered tool (with power cable) and also to battery operated electric tools (without power cables).

#### **1 Safety at work**

a) **Keep your work area clean and well illuminated.** Untidiness and poorly illuminated work areas can cause accidents.

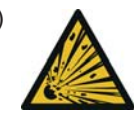

b) **A** Do not work with electric tools in an **explosive environment where there are combustible fluids, gases or dust.** Electric tools create sparks which could ignite the dust or the vapors.

c) **Keep children and other persons away when using electric tools.** If you are distracted, you could lose control over the tool.

#### **2 Electrical safety**

- a) **The plug on the electric tool must fit in the outlet. The plug must not be modified in any way. Do not use an adapter plug together with electric tools with protective ground connection.** Unmodified plugs and matching outlets reduce the risk of an electric shock.
- b) **Avoid physical contact with ground-protected surfaces such as pipes, heating, ovens and fridges.** The risk of an electric shock will be greater if your body is connected to ground.
- c) **Keep electric tools away from rain and wetness.** Water ingress into an electric tool will increase the risk of an electric shock.
- d) **Do not misuse the cable to carry or suspend the electric tool or to pull the plug from the outlet. Keep the cable away from heat, oil, sharp edges or moving parts of the machine.** Damaged or tangled cables will increase the risk of an electric shock.

#### **3 Safety of persons**

**Be alert, pay attention to what you are doing and act sensibly when working with electric tools. Do not use electric tools if you are tired or under the influence of drugs, alcohol or medication.** One moment of carelessness when using an electric tool can lead to serious injuries.

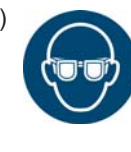

a) **Use personal protection equipment and always wear protective goggles.** Depending on the type electric tool and on how it is being used, using personal protection equipment such as a dust mask, nonslip gloves, a hard hat or ear protectors will reduce the risk of injuries.

- b) **Avoid unintentional start-ups. Make sure the electric tool is switched off before you connect it to the power supply or the battery, pick it up or carry it.** Carrying an electric tool with your finger on the switch or connecting the tool to the power supply while it is switched on could cause an accident.
- c) **Remove any adjustment tools or wrenches before switching the electric tool on.** A tool or wrench in a turning part of the tool could cause injuries.
- d) **Avoid any abnormal posture. Make sure you are standing firmly and keep your balance at all times.** This will enable you to keep better control over the electric tool in unexpected situations.

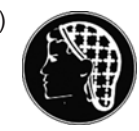

e) **Wear suitable clothing. Do not wear loose clothing or jewelery. Keep hair, clothing and gloves away from moving parts.** Loose clothing, jewelery or long hair could get caught up in moving parts.

- **4 Use and handling of a electric tool**
- a) **Do not overload the tool. Use the electric tool appropriate to the job you are doing.** Your work will be better and safer with the appropriate electric tool in the specified power range.
- b) **Do not use an electric tool if the switch is defective.** An electric tool that cannot be switched on and off is dangerous and must be repaired.

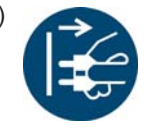

c) **Pull the plug for the nutrunner controller or the tool cable from the outlet and/or remove the battery before making any device settings, replacing accessories, or putting the device away.** These precautionary measures will prevent the electric tool from starting unexpectedly.

- d) **Keep electric tools out of the reach of children when they are not being used. Do not allow persons to use the tool unless they are familiar with it and have read these instructions.** Electric tools are dangerous if they are used by unexperienced persons.
- e) **Take good care of electric tools. Check that moving parts are working properly and not sticking, that no parts are broken or damaged such that the function of the electric tool is impaired. Have any damaged**

**parts repaired before using the tool.** Many accidents are caused by poorly maintained electric tools.

f) **Use electric tools, accessories, insertion tools, etc. in accordance with these instructions. Take into account the work conditions and the job to be done.** The use of electric tools for applications other that those intended can lead to a dangerous situation.

#### **5 Service**

a)<sup>1)</sup> Only have your electric tool repaired by a quali**fied specialist and only using original replacement parts.** This will ensure that the safety of the electric tool is maintained.

### **Specific safety instructions for electric hand-held nutrunners**

- b) *Our insulation is not insulation in the sense of VDE standards:* Hold the device at the insulated handle surfaces when you perform work where the screw can strike hidden power lines or your own power cable. Contact between the screw and a live power line could energize metal parts of the tool and cause an electric shock.
- c) 18ET/EC, 48ET/EC: By accidentally pressing the start button, the drive socket can rotate in the right angle nutrunner attachment (e.g., when putting aside the tool). There is a risk that fingers may be crushed or severed in the process. Never reach into the drive socket. To change the drive socket, unplug the tool cable.
- d) Hold the tool firmly. Be prepared for alternating counter torques.
- e) For applications of the tool in limited spaces and torques over
	- 4 Nm, straight tools
	- 10 Nm, pistol-type tools
	- 60 Nm, angle tools

always use a reaction bar. Never rest your hand on the reaction bar when working.

f) Check that the suspension bail is properly secured to the balancer.

Tools with integrated barcode scanner

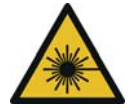

Class 2 laser product

Class 2 laser scanners use a laser diode that produces a low-power visible light beam that is comparable to a very bright source of light, such as the sun.

Doing so can cause damage to the eyes.

- Do not look into the laser beam.
- Repair faults on optical parts at once.

1. Due to their vocational training, knowledge, experience and understanding of the circumstances involved in this kind of work, suitably qualified personnel are able to identify potential hazards and to initiate appropriate safety measures. Qualified personnel are obliged to comply with regulations.

- Changes to the barcode scanner are prohibited.
- Take defective tools out of operation immediately.

#### **6 Use and handling of the electric hand-held nutrunner**

- a) Only use screw bits for machine-controlled tools.
- b) Make sure that the screw bits are securely inserted.
- c) Do not attach screw bit to the screw head at an angle.
- d) Inspect screw bits for visible damage and cracks. Replace damaged screw bits immediately.
- e) Disconnect the tool from the power supply before changing the screw bits.
- f) Never use a high-pressure cleaner/jet to clean the tool.
- g) Do not immerse the tool in cleaning agents.
- h) Cordless EC tools: Do not open the battery pack.

# **1 Introduction**

The original language of this Instruction Manual is German. This Instruction Manual is intended for any persons working with this tool that do not carry out any programming.

The Instruction Manual has the following purposes:

- provides important notices for safe and effective operation.
- describes the function and operation of the cordless EC tool.
- serves as a reference for technical data, service intervals, and spare part orders.
- indicates options.

# <span id="page-6-0"></span>**1.1 Further information**

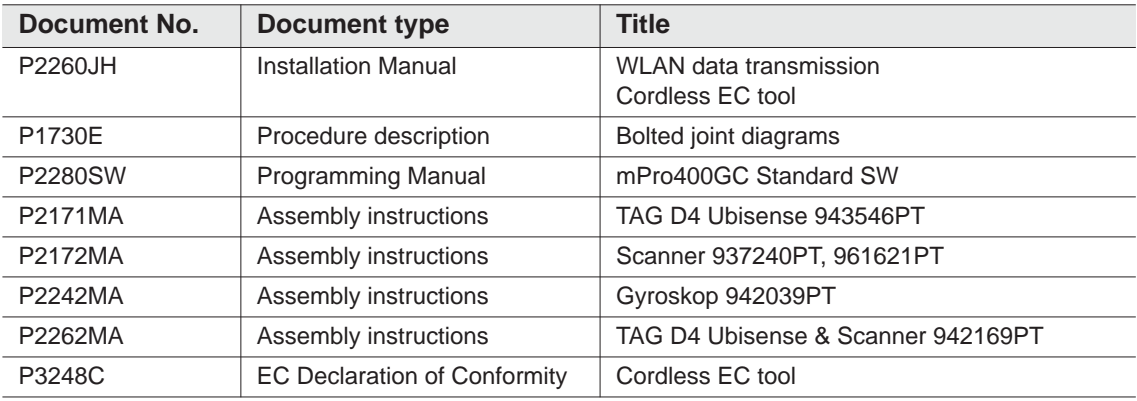

#### **Symbols in the text:**

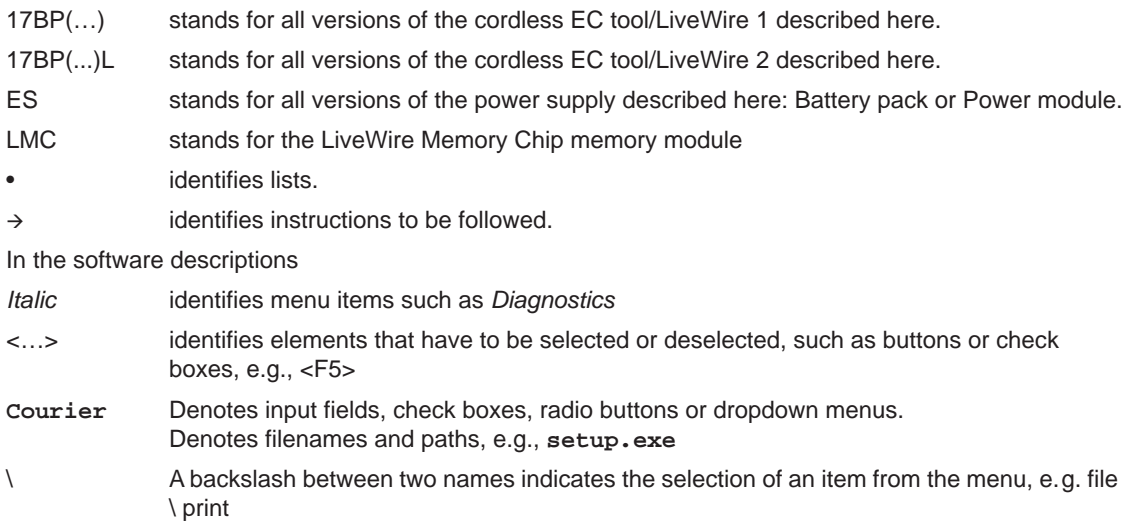

#### **Symbols in graphics:**

identifies movement in one direction.

identifies function and force.

ŢĻ

# **2 Warnings and notices**

Warning notices are identified by a signal word and a pictogram:

- The signal word describes the severity and the probability of the impending danger.
- The pictogram describes the type of danger.

#### **WARNING!**

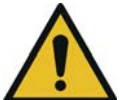

A symbol combined with the word **WARNING** indicates a hazard with a **medium level** of risk which, if not avoided, could result in death or serious injury.

#### **CAUTION!**

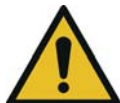

A symbol combined with the word **CAUTION** indicates a hazard with a **low level** of risk which, if not avoided, could result in minor or moderate injury or environmental damage.

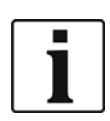

**General notices** 

include application tips and useful information but no hazard warnings.

# **2.1 Symbols on the product**

Be sure that you understand their meaning before operation

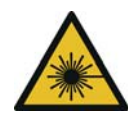

#### Class 2 laser product

Class 2 laser scanners use a laser diode that produces a low-power visible light beam that is comparable to a very bright source of light, such as the sun. Do not look into the laser beam when the laser is on. Doing so can cause damage to the eyes.

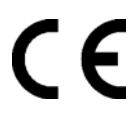

CE compliant

The product corresponds to the prescribed technical requirements in Europe.

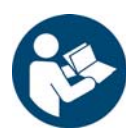

Read all instructions.

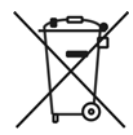

Observe generally valid disposal guidelines such as, in Germany, the Electrical and Electronic Equipment Act (ElektroG) and the Battery Act (BattG).

 $\rightarrow$  Wasted rechargeable batteries must be disposed of. Return the tool and defective/power supplies to your company collection facility or to *Sales & Service Centers*.

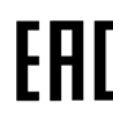

#### Eurasia compliant

The product corresponds to the prescribed technical requirements in Russia, Belarus and Kazakhstan.

## **2.2 Operator training**

All operators must be trained and experienced before operating the tool. The tool may only be repaired by authorized personnel.

## **2.3 Intended use**

The tool is a part of the APEX tightening system and is exclusively intended for fastening and releasing threaded fasteners.

- $\rightarrow$  Use only in connection with a nutrunner controller of the mPro400GC series and the accessories and cables approved by APEX.
- $\rightarrow$  Only operate with a power supply from APEX.
- $\rightarrow$  Do not use as a hammer or for re-bending.
- $\rightarrow$  Do not open it or modify it structurally.
- $\rightarrow$  Do not use it in areas where there is a risk of explosion.
- $\rightarrow$  Only in EMC Limit Class A (electromagnetic immunity for industrial areas).

### **2.4 Standards**

It is mandatory that national, state, and local codes and standards be followed. 12 Technische Daten, Page 58.

### **2.4.1 FCC conformity**

This device complies with Part 15 of the FCC Rules. Operation satisfies the following two prerequisites: (1) the device does not cause any impermissible failure, and (2) the device accepts failure, including failures which cause unwanted operation of the device.

Changes or modifications not expressly approved by the party responsible for compliance could void the user's authority to operate the equipment.

### **2.4.2 Canada conformity**

Operation satisfies the following two prerequisites: (1) the device does not cause any impermissible failure, and (2) the device accepts failure, including failures which cause unwanted operation of the device.

### **2.4.3 EMC, noise, vibration**

For the currently observed EMC standards, emission sound pressure levels and vibration values, see the EC Declaration of Conformity.

# **3 Items delivered and storage**

### **3.1 Items delivered**

Check delivery for transit damage and ensure that all items have been supplied:

- 1 17BP
- 1 This instruction manual
- 1 Declaration of Conformity
- 1 Factory test certificate for transducers
- 1 Machine Capability Analysis (MCA)

### **3.2 Storage**

For short-term storage and for protection against damage

 $\rightarrow$  Place the tool in the tool holder.

For storage longer than 100 hours

 $\rightarrow$  Disconnect the battery pack from the tool.

The battery pack is discharged by the electronics integrated in the tool.

For the storage temperature, see 12.7 Umgebungsbedingungen, Page 67 .

# **4 Product description**

# **4.1 General description**

- Sturdy, brushless motor with resolver. Shutoff is torque/angle-controlled.
- LCD display with information on status, torque, and angle.
- Green OK and red NOK LED display provides information about current fastening result.
- LED lighting makes it possible to find the screw point quickly.
- Clockwise/counterclockwise rotation
- Low vibration level
- Servo and fastening electronics are integrated in the tool.
- Fastening parameters are set with the controller or a PC.
- An exchangeable memory module (LiveWire Memory Chip) allows the quick exchange of identical tools, without changing the parameters.
- Depending on the type, data is transmitted between the control and the tool via
	- Infrared (IrDA)
		- Parameters and fastening results are transmitted to the control system or to a PC by simply placing the tool in the tool holder.
	- 868 MHz
	- WLAN
	- RF15.4 (IEEE 802.15.4)
- Power can be supplied by way of
	- Battery pack 26 V/44 V
	- Battery pack 18 V (special type)
	- Power module 48 V
- Optionally, the tools are equipped with a 1D Linear barcode scanner.
- Built-in acoustic signal. The signal is activated after barcodes are scanned. It can also be activated after NOK rundowns for a programmable time.

# **4.2 Operation and functional elements**

This chapter describes operational and functional elements and their tasks in the order of their respective item nos.

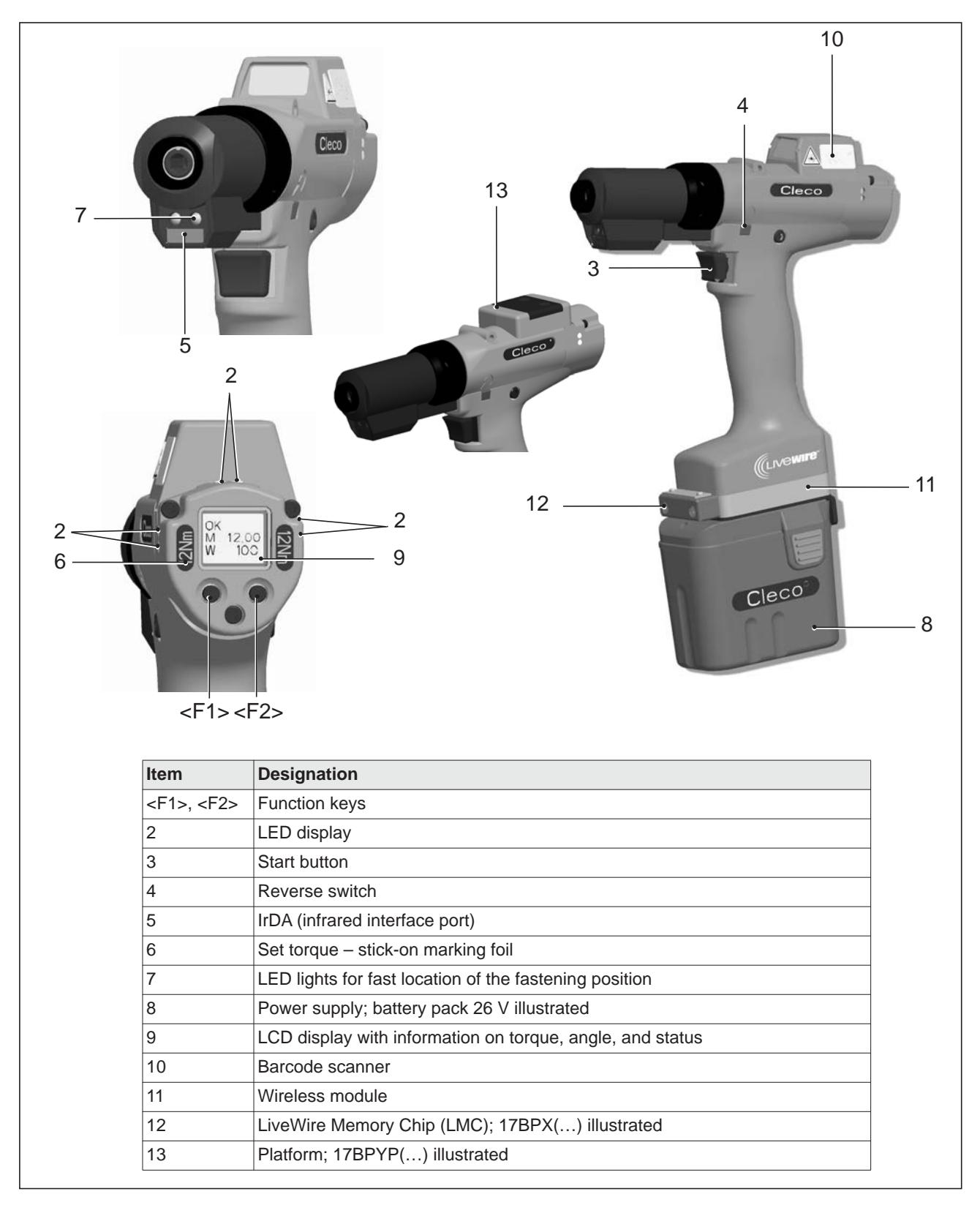

## **4.2.1 Function keys**

### **Left function key <F1>**

- Confirm error message
- $\rightarrow$  Press once.
- Programmable: Depending on how the key is programmed, actions can be carried out by pressing it briefly.
- Exit menu
- $\rightarrow$  Press for two seconds

#### **Right function key <F1>**

- Activate menu
- Press until the display shows the *Main menu* (for additional information, refer to [8.3.4 Administration](#page-27-0)  [submenu, Page 28](#page-27-0)).
- Select functions, if menu is activated
- $\rightarrow$  Press for two seconds. Alternatively, the start button can be pressed.

### **4.2.2 LED display**

The LED display shows the respective operating status and the result of the last fastening sequence (see [7.2 Operating status, Page 19\)](#page-18-0):

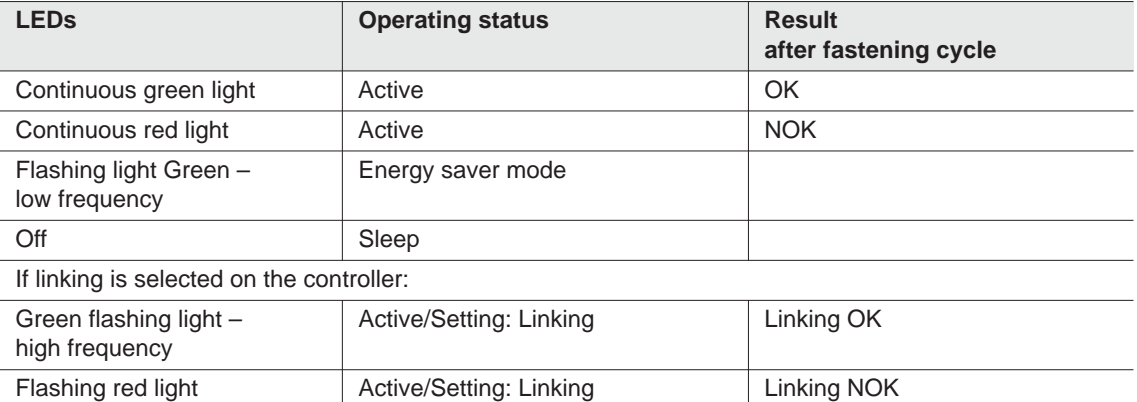

#### *Software update*

During the *software update*, the actual programming process is indicated by rapid flashing alternating at irregular intervals between red and green.

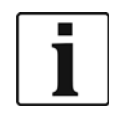

Do not interrupt programming by disconnecting the power supply during this phase.

### <span id="page-11-0"></span>**4.2.3 Start button**

Depending on the setting, the start button has three functions:

- It activates the LED lighting.
- $\rightarrow$  Press the start button halfway down and hold it.
- It starts the motor, the LED light goes out.
- $\rightarrow$  Press the start button all the way down.
- It activates the barcode scanner—only for types of the 17BP(...)S series.

 $\rightarrow$  Press the start button all the way down.

### **4.2.4 Reverse switch**

The reverse switch changes the rotation direction of the tool:

Clockwise rotation – for screwing in screws

Press reverse switch as far as it will go. When the start button is pressed *Active* appears on the LCD display.

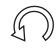

Counterclockwise rotation – for loosening or screwing out screws Press reverse switch as far as it will go. When the start button is pressed *Left* appears on the LCD display.

### **4.2.5 IrDA interface port**

The tool communicates with the controller over the tool holder via the IrDA interface port (infrared). For secure data transmission and for programming, place the tool in the tool holder with IrDA interface port, Order No. 935999. Data transmission is possible in the Active, Energy-saver mode and *Standby* operating modes, but not possible in *Sleep* mode (see [7.2 Operating status, Page 19\)](#page-18-0).

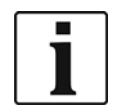

If the data transmission has been interrupted, the LCD display reports a synch error.

 $\rightarrow$  Replace the tool in the tool holder.

The complete data transmission is acknowledged on the display with *Rest 512*.

### **4.2.6 Identification – set torque (accessories, optional)**

To identify the tool with the set torque, glue the corresponding marking foil to the right and the left of the LCD display.

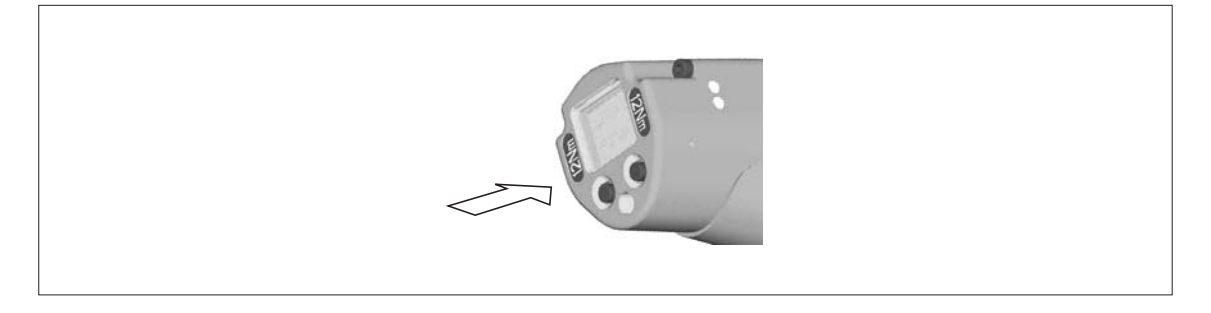

### **4.2.7 LED lighting**

LED lighting make it possible to quickly find the screw point.

3 different activation methods are possible. Which is used depends on the programming in the control:

- Activation by pressing the start button halfway down [\(4.2.3 Start button, Page 12\)](#page-11-0).
- Time-controlled beginning at start
- You also have the option of disabling it.

The range of the LED illumination is 500 mm.

### **4.2.8 Power supply**

See instruction manual for battery pack/instruction manual for power module PM48

## **4.2.9 LCD display**

See [8 LCD display, Page 21](#page-20-0)

### **4.2.10 Barcode scanner**

For tools of the (...)S series, the built-in barcode scanner is a class 2 laser scanner with a wavelength of 650 nm.

#### **CAUTION!**

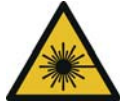

- Eye injury from class 2 laser beam
	- $\rightarrow$  Do not look into the laser beam window when the laser is on.
	- $\rightarrow$  Repair any damage immediately. Damage of the optical components can cause laser radiation.
	- $\rightarrow$  Modifications to the barcode scanner and procedures not outlined in this instruction manual are strictly prohibited.
	- $\rightarrow$  Take defective devices out of operation immediately.

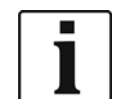

Keep window clean.

A dirty window affects the detection rate of the scanner.

The barcode scanner reads one-dimensional linear barcodes:

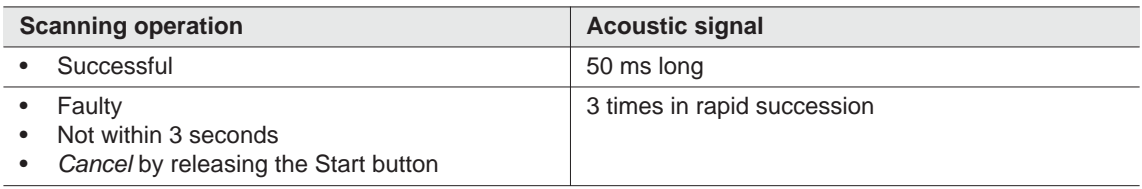

Depending on how the control is programmed, there are two different operating modes:

#### **Barcode as release for further rundowns**

- $\rightarrow$  Press the start button on the tool; this activates the barcode scanner. The successful scan is acknowledged by an acoustic signal.
- $\rightarrow$  Press the start button on the tool again; this starts the rundown.

If is necessary to read another barcode, proceed as follows.

#### **Barcode not necessary as release for further rundowns**

- From the *Scanner* tool menu, select *Read barcode*.
- $\rightarrow$  Press the start button on the tool; this activates the barcode scanner. The successful scan is acknowledged by an acoustic signal.
- $\rightarrow$  Press the start button on the tool again; this starts the rundown.
- Alternatively: assign the *Read barcode* function to the left function key <F1> on the tool.
- $\rightarrow$  Press the left function key <F1> on the tool once.
- $\rightarrow$  Press the start button on the tool again; this activates the barcode scanner.

Programming the barcode scanner is described in the programming manual of the control.

### **4.2.11 Wireless interface**

Depending on the exact type, the tools are also equipped with a wireless interface in addition to the IrDA interfaceThe tool uses this wireless interface port for continuous communication with the controller. This

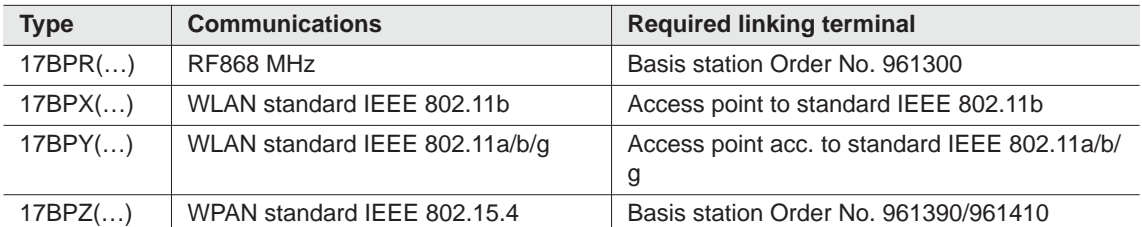

interface port is used to transmit both the parameters and the rundown results. Data transmission is possible in the *Active*, *Energy saver mode* and *Standby* operating modes, but not possible in *Sleep* (see [7.2](#page-18-0)  [Operating status, Page 19\)](#page-18-0). Programming and setting up the wireless interface port are described in the programming manual of the controller.

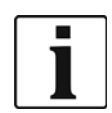

After the tool is switched on, it can take up to 35 seconds until the communication is active.

### **4.2.12 LiveWire Memory Chip (LMC), only for types of the 17BPYP(…)**

To permit simple replacement of tools in production, a replaceable LMC memory module is installed. When the tool is switched on, the network settings are read from the LMC chip and used to establish the WLAN connection. When the tools are changed, the LMC has to be installed in the new tool being used. Please refer to [6.3 Changing LMC, Page 17.](#page-16-0)

The following data are stored on the LMC:

- MAC address Use of the DHCP server Country-specific settings
	-

- Network name (SSID) IP address
- Encryption Subnet mask
- Network key **•** Gateway

The MAC address is defined by *Cleco* and cannot be changed. The other data can be changed via infrared connection of the tool to the controller.

#### **4.2.13 Platform, only for models of the 17BPYP(…)**

Tools with a platform are basic tools which can be fitted with different add-on parts. Scanners and tags can be ordered individually.

# **5 Accessories**

**LiveWire 1/2**

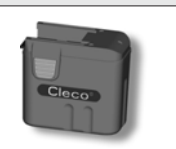

Battery pack, li-ion, 26 V Order No. 935377

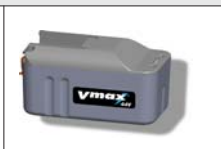

Battery pack, li-ion, 44 V Order No. 936400PT

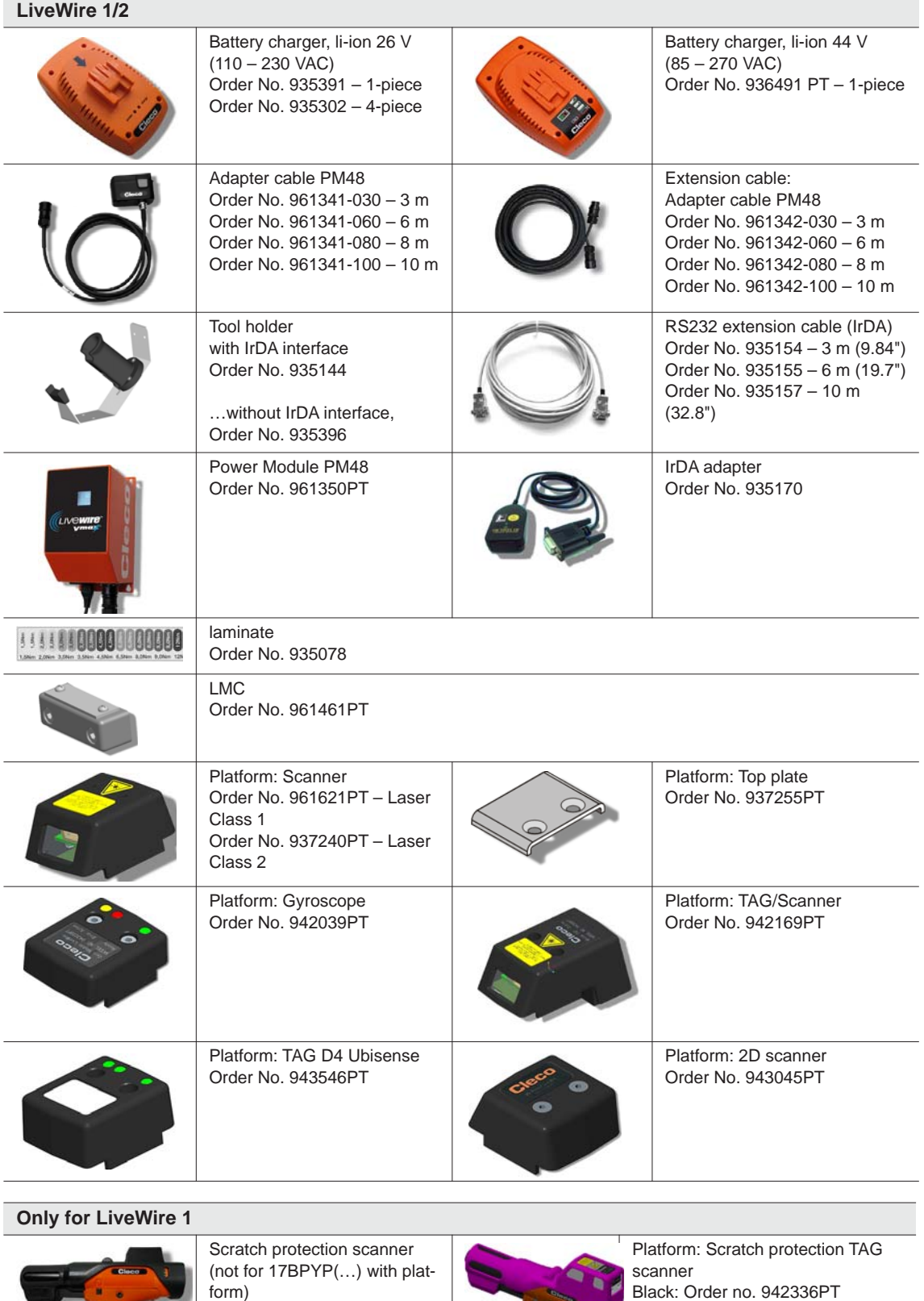

Black: Order no. 936489PT Green: Order No. 942182PT

Brown: Order No. 942337PT Green: Order No. 942338PT Pink: Order No. 942339PT

# **6 Prior to initial operation**

The tool was preset by Apex Tool Group. A setting for your specific fastening sequence must only be made with the controller or a PC by a qualified person. For more information, refer to the programming manual.

### **6.1 Setting up tool holder**

 $\rightarrow$  Mount the tool holder on a stable base.

For tool holder with IrDA interface port:

- $\rightarrow$  Select the location in such a way that no outside light shines onto the tool holder. This can inhibit data transmission.
- $\rightarrow$  Lay the connection cable in such a way that there is no danger that persons can trip.

## **6.2 Charge battery pack**

Battery pack is only partly charged upon delivery.  $\rightarrow$  It must be fully charged before initial use. See battery pack instruction manual.

# <span id="page-16-0"></span>**6.3 Changing LMC**

**NOTE** Electrostatically sensitive component. Note handling instructions.

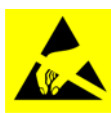

The electronic assemblies of the cordless EC tool can be destroyed or damaged by electrostatic discharge (ESD). This can lead to immediate failure, or to malfunctions at a later date. To avoid damage when changing the LMC, make sure that there is a potential equalization between the person and the tool.

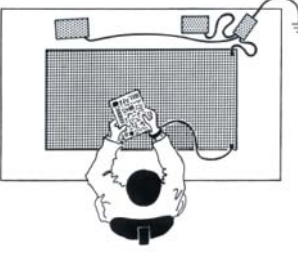

Possibly set up equipment in an ESD-protected environment. Recommendation for an ESD workplace: Electrically conductive work surfaces, anti-static straps, appropriate furniture, clothing and footwear, as well as grounding of all components.

Graphic: CANESPA

LMC must only be changed with the battery is disconnected.

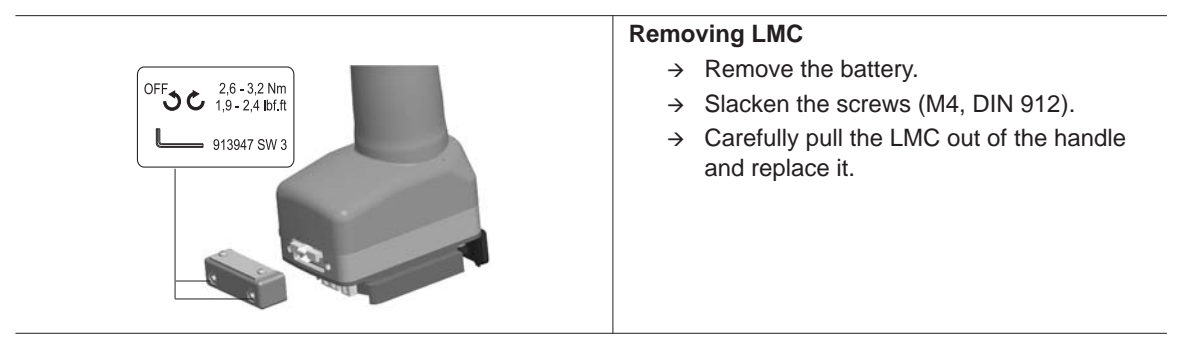

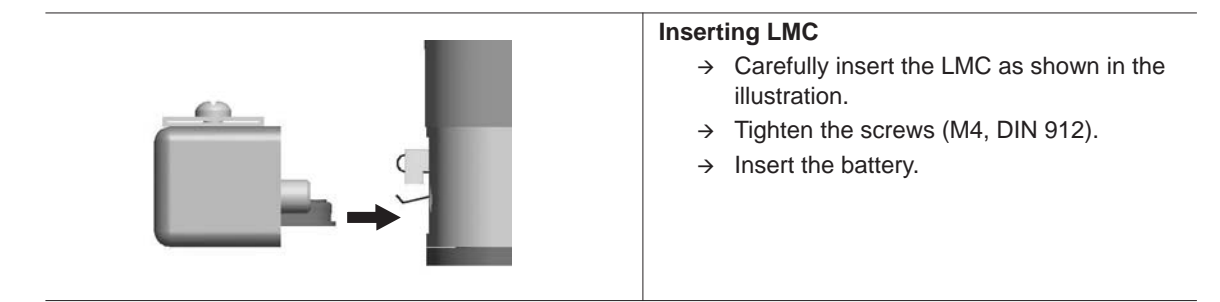

*Fig. 6-1: Changing LMC*

# **6.4 Activating scanner/TAG**

See the corresponding installation instructions[:1.1 Further information, Page 7](#page-6-0)

- $\rightarrow$  Activate the LCD display with the start button.
- $\rightarrow$  Select *Administration* > *Platf*. To do this, select menu items with <F1>/<F2> and confirm with the start button.

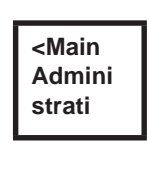

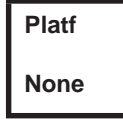

 $\rightarrow$  Enter *Pin 254.* To do this, count up with <F1> and confirm with the start button..

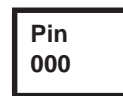

 $\rightarrow$  Select *Barcod* or *TAG*(firmware-dependent) and confirm with the start button

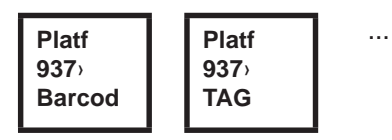

# **6.5 Changing the screw inserts**

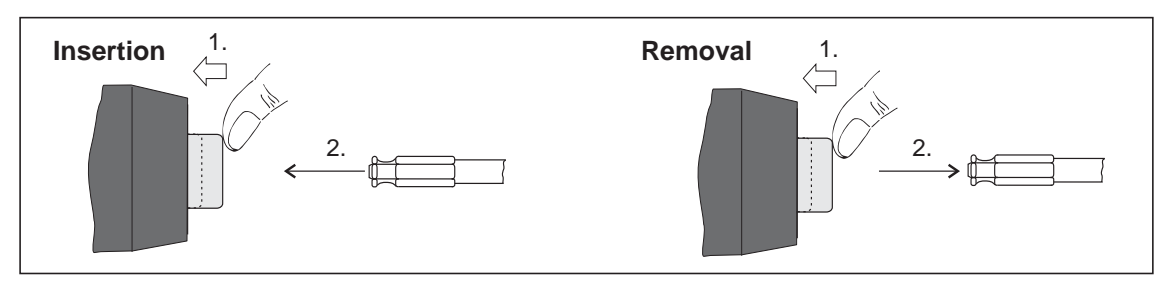

*Fig. 6-2: Screw bits (GETA/APEX recommendation): Connection in accordance with DIN 3126, form E 6.3 (¼" shank).*

# **7 Initial operation**

#### **WARNING!**

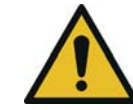

Risk of glove being pulled in due to rotating machine parts. Risk of fingers being crushed or lost.

 $\rightarrow$  Do not wear gloves when working with this tool.

# **7.1 Carrying out the rundown**

Ensure secure position of the power supply before starting the tool. The tool is now ready for operation.

→ Press and release the start button: Rundown is executed, the LCD display shows *Ready.* 

Types with wireless transmission continuously communicate with the controller. The tool automatically receives the parameters and, when the rundown is complete, automatically sends the rundown results to the control system. Programming and setting up the wireless interface port are described in the programming manual of the controller.

Types without wireless transmission must be placed in the tool holder when the rundown is complete. The rundown results are transmitted and shown under the *Run screen* menu item.

# <span id="page-18-0"></span>**7.2 Operating status**

The operating modes change in the following order. The following functions are available depending on the display:

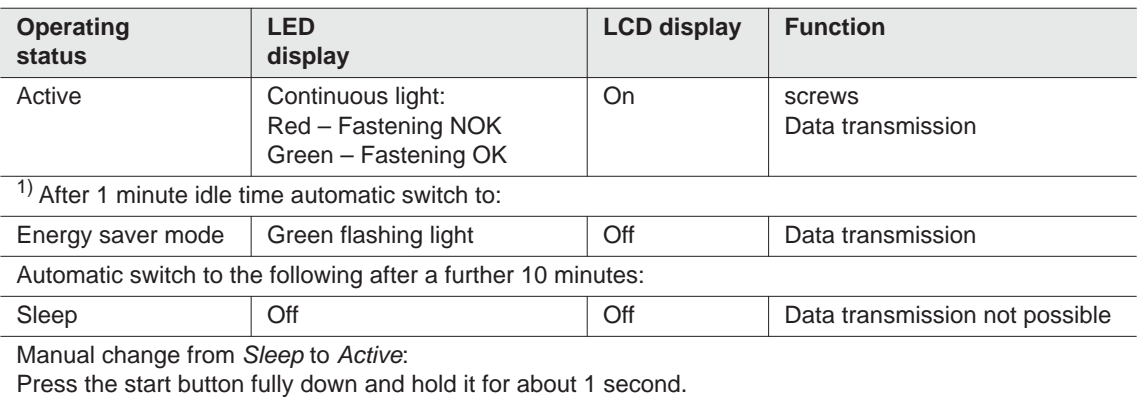

For manual deactivation of the tool, disconnect the power supply.

1) Times are default values and can be programmed in the controller.

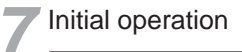

# **8 LCD display**

<span id="page-20-0"></span>The LCD display on the tool is divided into the result display, status display, operating menu and system error messages.

## **8.1 Result display**

**OK T12.00 A100**

The LCD display consists of a three lines, each with 6 characters, to display the status, torque and angle. The result display is updated after the rundown ends.

#### **First line – result:**

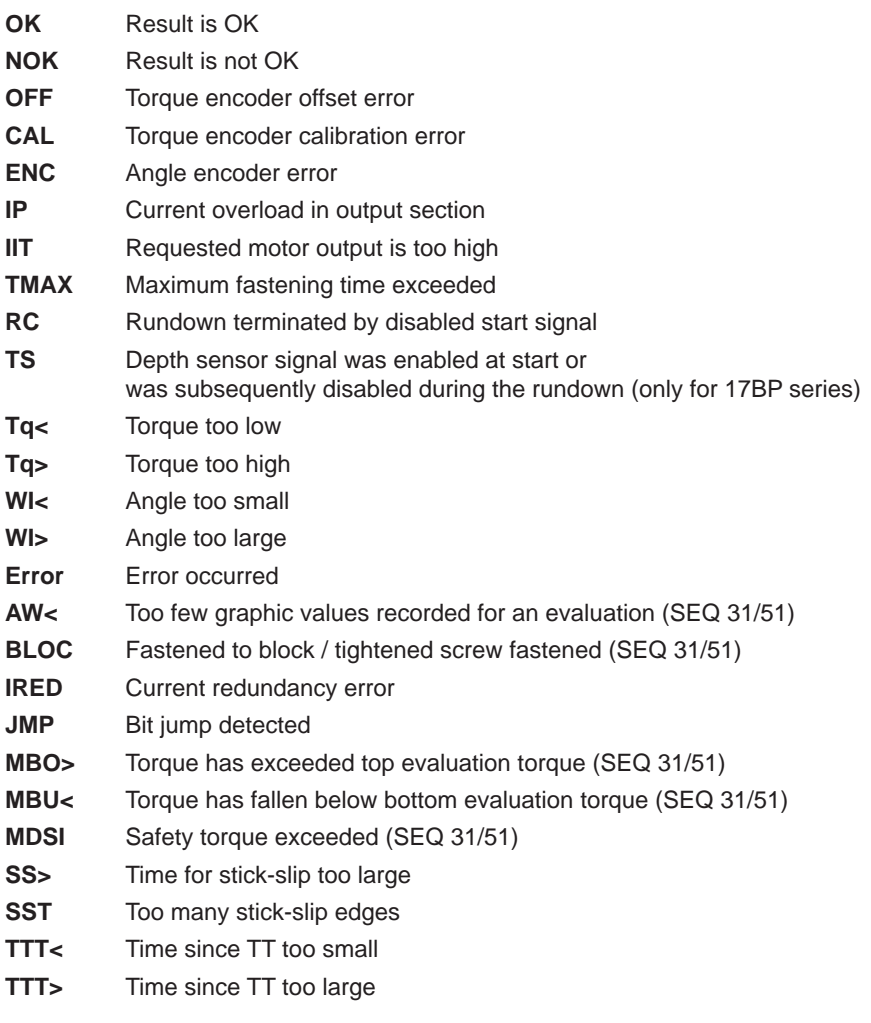

The status is displayed in alternation with the Application being used.

#### **Second line – Shut-off torque in Nm:**

**T** Shutoff torque

#### **Third line – Shut-off angle in degrees:**

**A** Shutoff angle

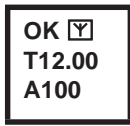

The  $\mathbb N$  symbol at the top right shows an interrupted data connection to the control.

# **8.2 Status display**

The status display is divided into the "Standard" and "Linking" modes. "Standard" is selected if "Linking" is not enabled at the control system

 $\rightarrow$  See Process Programming Advanced\Linking). The application is selected at the <Run Screen> or via the App. selection inputs.

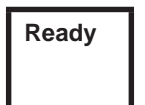

No other status messages take priority. The tool is ready.

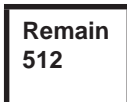

Number of remaining rundowns that can still be carried out until the rundown data memory is full and the rundown data have to be transmitted to the control.

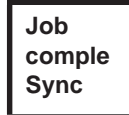

All fastening sequences have been completed.

 $\rightarrow$  Synchronize the tool with the control once again.

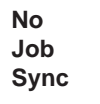

No fastening sequences have been initialized.

 $\rightarrow$  Synchronize the tool with the control once again.

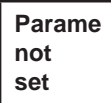

No fastening sequence parameters have been set.

 $\rightarrow$  Check the Application and Tightening group selected on the control to determine whether the tool settings and process programming have been carried out.

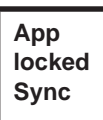

Application locked.

 $\rightarrow$  Synchronize the tool with the control once again.

**Reject Releas Sync**

- Reject Release active.
- The Reject Release was programmed in the control.
- See **Process programming\Advanced\Tool Settings\Reject Release**.
- Depending on the programming, unlock the tool via the external input *NOK release* or Release on Backoff. For unlocking via the external input *NOK release*, set the external input and synchronize it with the control.

# Cleco®

**LCD** display

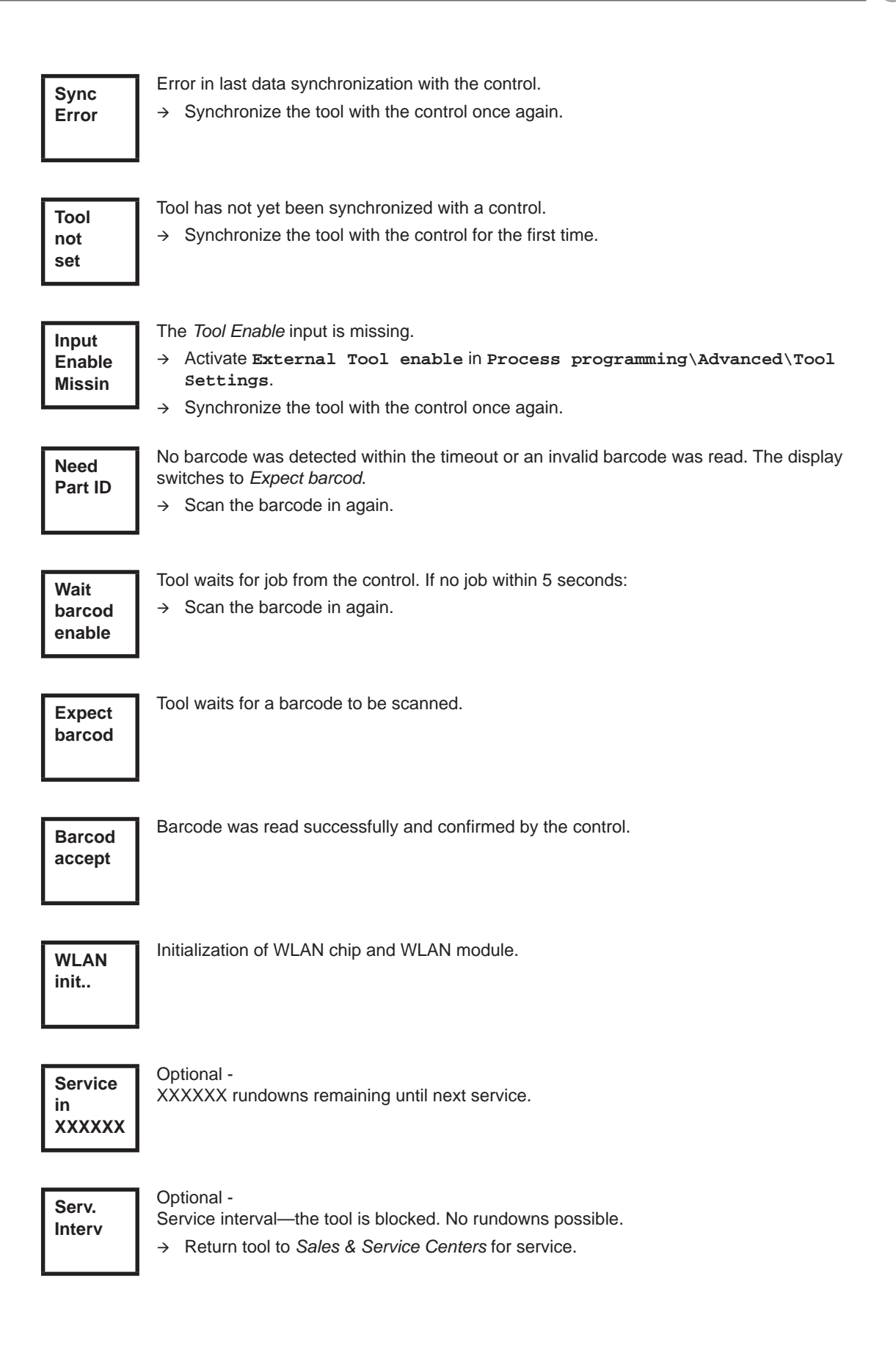

#### **Additional messages in "Linking" mode**

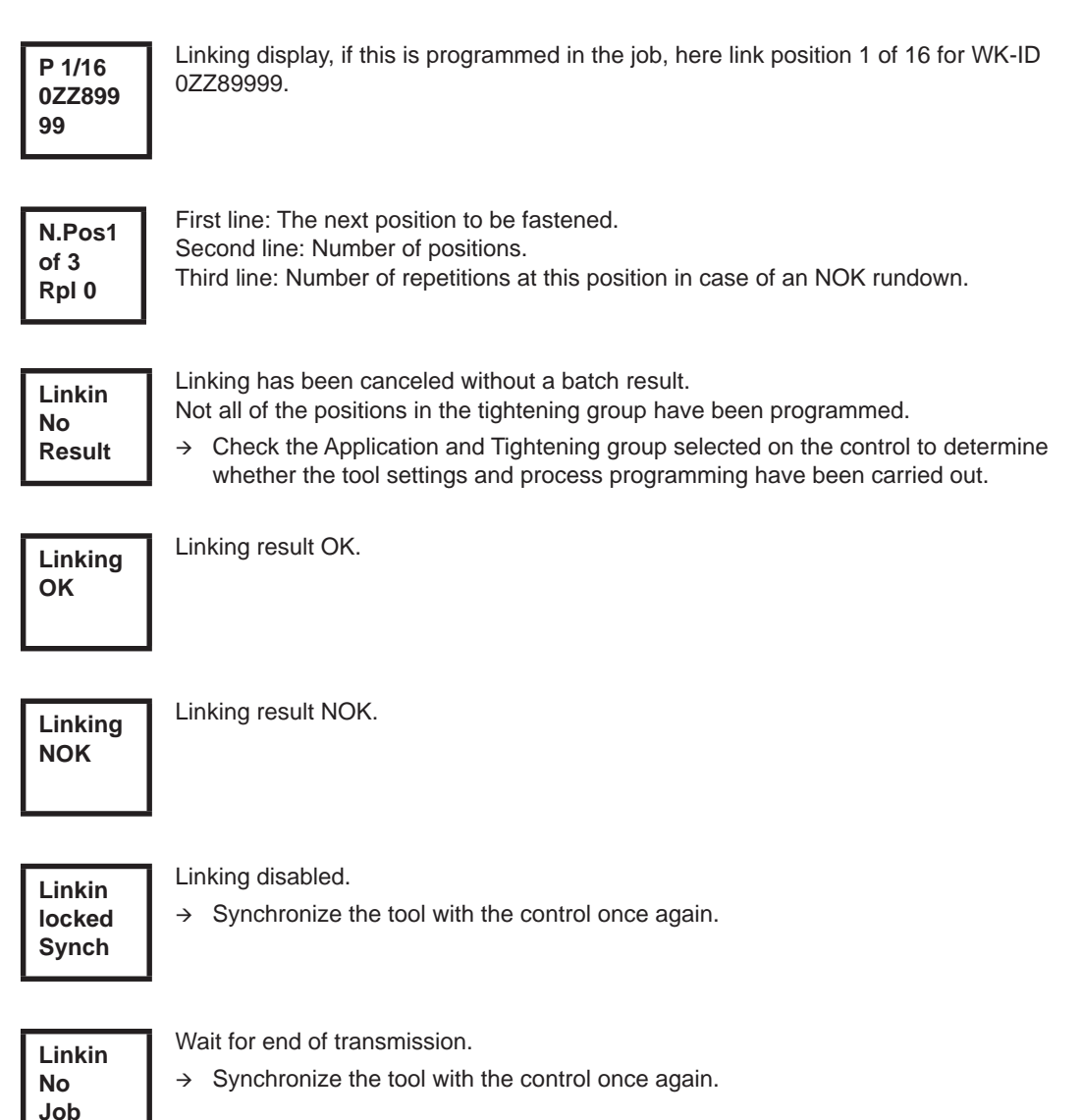

# **8.3 Operating menu**

### **8.3.1 General**

The operating menu on the tool is divided into a main menu and submenus. You can navigate through the menus using the two function keys below the LCD display. In the following description, <F1> is used for the left function key and <F2> is used for the right function key. The menu is activated by pressing the right function key, <F2>. The menus can be disabled by configuring appropriate parameter in the controller. Basic functions:

- $\rightarrow$  <F2>: Activate main menu.
- $\rightarrow$  <F1>: Go to previous menu item.
- $\rightarrow$  <F2>: Go to next menu item.
- $\rightarrow$  Press <F1> longer than 2 seconds to go to the next higher menu level. If the main menu is activated, the system goes into production mode.
- $\rightarrow$  Press the start button or <F2> longer than 2 seconds to activated the highlighted item or execute the highlighted action. Actions that start the tool can be carried out only by pressing the start button.
- $\rightarrow$  If the menu is enabled, no rundowns are possible.
- At the end of each submenu there is an entry for *Back*.

Enables the main menu. **Back**

### **8.3.2 Structure**

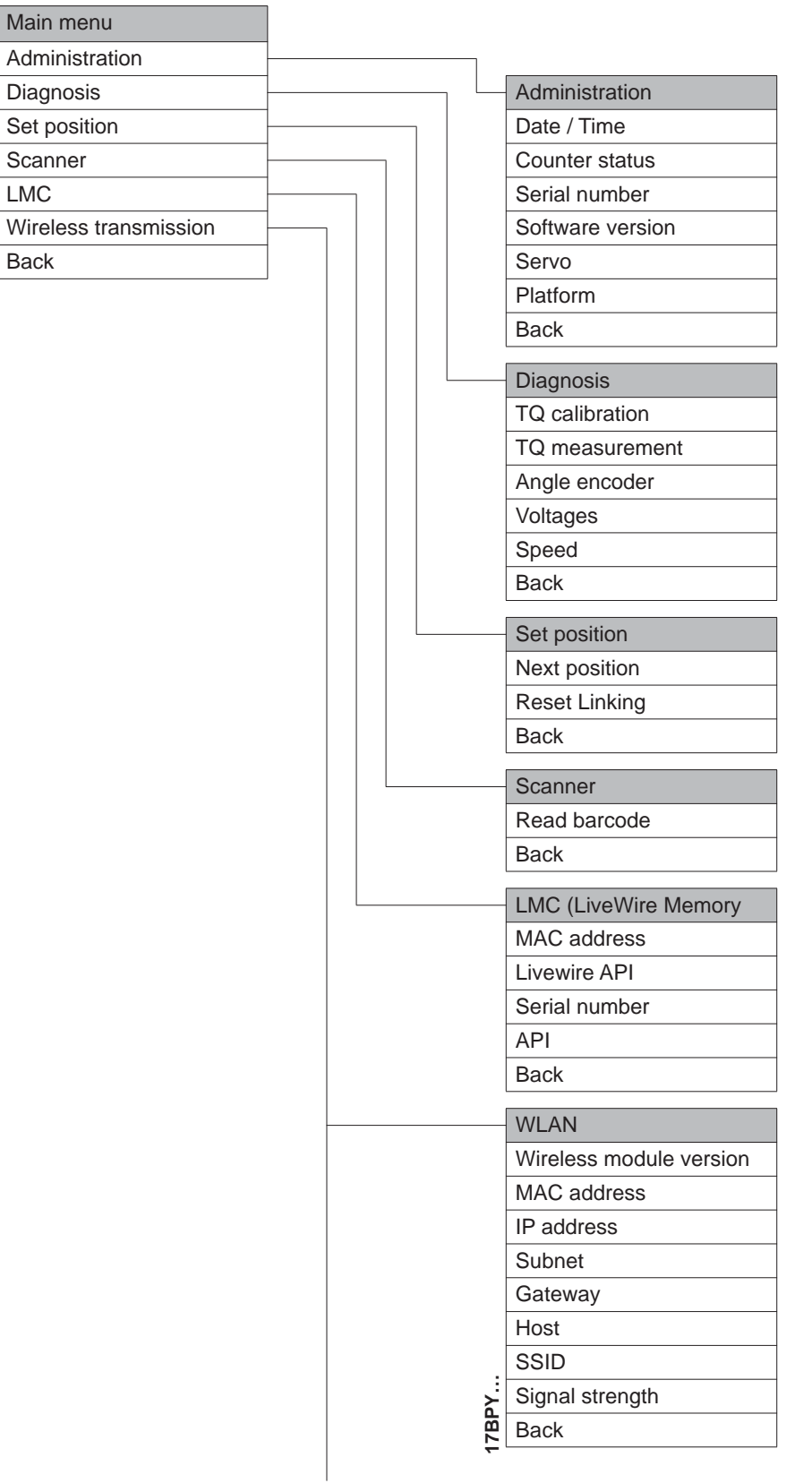

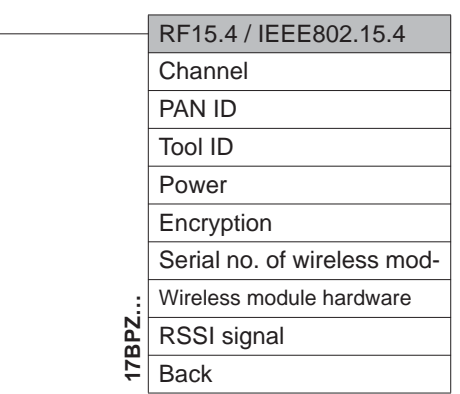

### **8.3.3 Main menu**

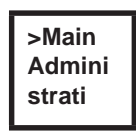

Shows general items such as Date/Time, Counter display, etc.

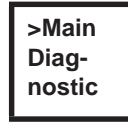

Diagnostic functions for the tool.

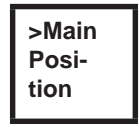

*Position* – Selects the position to be used next.

 $\overline{\phantom{a}}$ 

**>Main Scanner**

Deletes a previously read barcode and activates a new read cycle.

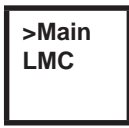

Shows Settings *LiveWire Memory Chip*.

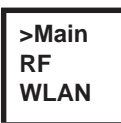

Shows settings of wireless transmission.

### **8.3.4 Administration submenu**

<span id="page-27-0"></span>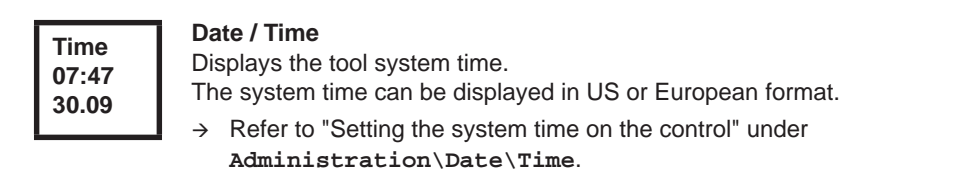

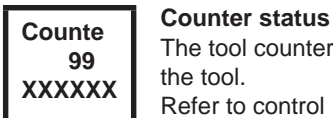

The tool counter display is incremented after each rundown throughout the service life of Refer to control under **Diagnostics\Tool\Tool Memory**.

**Counte load XXXXXX**

Optional - Active when service counter was activated by Apex Tool Group. Number of rundowns under load.

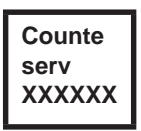

Optional -

Active when service counter was activated by Apex Tool Group. Number of rundowns until next service.

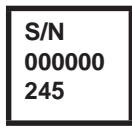

### **Serial number**

Serial no. display.

Refer to Serial number on the Control under **Tool Setup**.

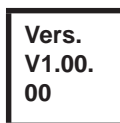

#### **Control software version**

Displays the installed software version.

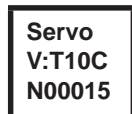

**Servo software version** Displays the installed software version.

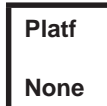

Only for models of the 17YP(…)47BAYP(…) series Activating add-on parts fitted on platform (scanner, TAG…).

### **8.3.5 Diagnostics submenu**

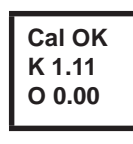

#### **TQ calibration**

This test function cyclically recalibrates the system with the values used immediately before the start of a rundown. For this, the tool must not be tensioned! First line: Calibration test and status.

Second line: TQ calibration voltage.

Third line: Offset voltage. If a value lies outside the tolerance range, the corresponding error is displayed.

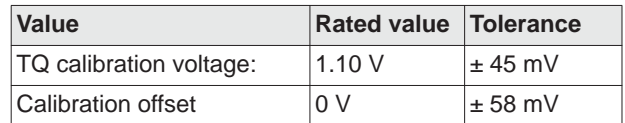

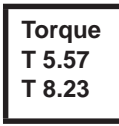

#### **TQ measurement**

In this test function, after the start button is pressed, the same calibration is carried out as immediately before the start of a rundown. For this, the tool must not be tensioned! Then, the tool starts with speed "0". The torque is continuously measured and displayed until the start button is released.

Second line: Current torque.

Third line: Peak value, highest value since the start button was pressed.

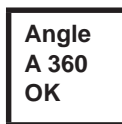

#### **Angle encoder**

The start button starts the tool at 30 % of the maximum speed. After one revolution of the output shaft (nominal angle 360°), measured with the resolver, the tool is stopped. During a fixed dwell time of 200 ms, any further angle pulses occurring are traced. The total result is shown as Actual Angle. If the test run is not terminated by a monitoring criterion and the batch result is greater than or equal to 360 degrees, it is evaluated and displayed as OK. Monitoring criteria are the torque and a monitoring time.

If the torque exceeds 15 % of the calibration value (even during the dwell time), or if the monitoring time of 4 seconds expires, the test run is terminated with a *TQ>* or *TMAX* result. However, you specifically need to check whether the output shaft has actually turned by the value indicated (e. g. by placing a mark on the spindle). If the angle reached by the output shaft does not agree with the value displayed, either the angle factor has been entered incorrectly or the resolver is defective.

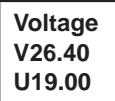

#### **Voltages**

Second line: Current battery voltage. To ensure high utilization potential, this voltage is monitored continuously during fastening operation. If the voltage drops below limit, a warning output on the tool.

Third line: Programmed value.

This can be changed using the control (in menu *Tool*) .

**Speed RPM466 T 0.02**

#### **Speed**

The start button starts the tool at the maximum speed.

Second line: Current output shaft speed.

Third line: Current torque.

Rotational speed measurement is based on the angle information of the resolver. If you release the start button, the tool stops. As a safety function the torque is monitored by the tool transducer. If it exceeds 15 % of its calibrated value, the speed measurement is terminated.

## **8.3.6 Set position submenu – only with Linking enabled**

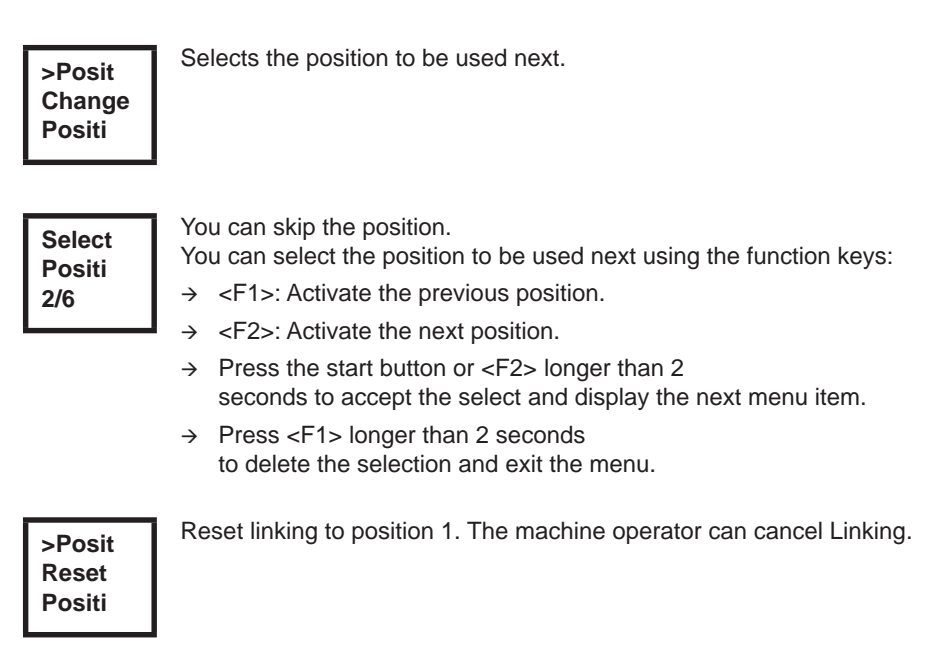

### **8.3.7 17BP(…)SWLAN wireless transmission submenu – only for models of the Y(…)series and W(…) series**

The WLAN wireless transmission submenu shows the settings being used. If no actions are carried out, the menu is automatically exited after 60 seconds. Programming the RF settings for WLAN data transmission is described in the programming manual of the control.

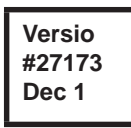

Displays the installed software version of the wireless module.

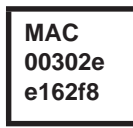

MAC address display

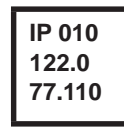

IP address display

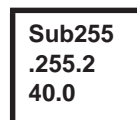

Subnet display

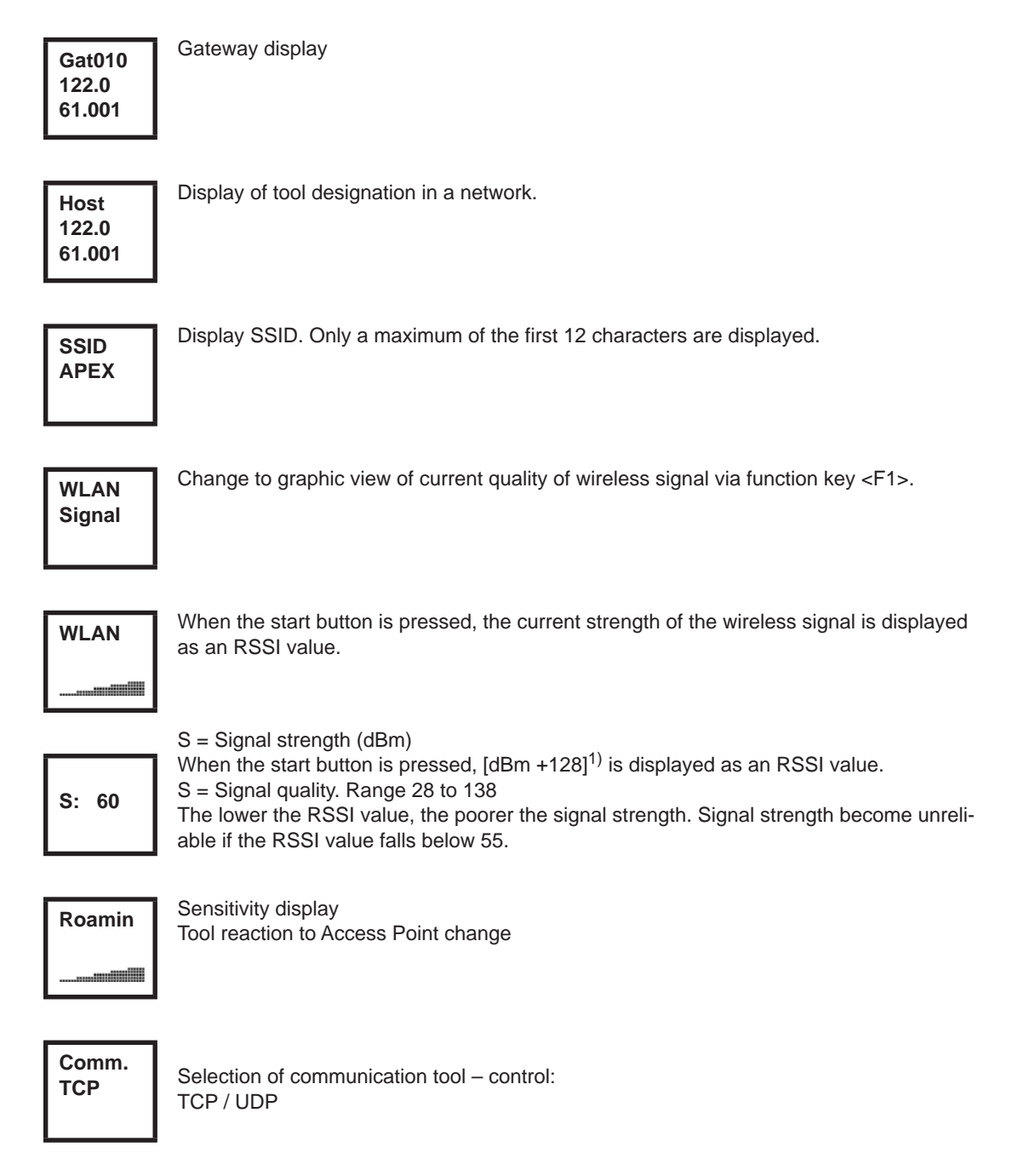

1) RSSI (Received Signal Strength Indication) Indication of the reception strength of wireless communication systems.

### **8.3.8 Wireless transmission submenu RF15.4 only for models of the 17BPZ(…)**

The RF15.4 wireless transmission submenu shows the settings being used. If no actions are carried out, the menu is automatically exited after 60 seconds.

Programming the wireless settings is described in the controller programming manual.

**RF15.4 Channel**

Displays the wireless channel being used and allows you to configure settings. Channel 11 – 26 as per IEEE802.15.4 are available for selection (2.4 GHz range).

# **Channel 21**

Displays the wireless channel being used and allows you to configure settings.

- $\rightarrow$  Start button>: show channel (default: 21).
- → <F1>: Activate a lower channel.
- <F2>: Activate a higher channel.
- $\rightarrow$  Press the start button or <F2> longer than 2 seconds to accept the selection and display the next menu item.
- $\rightarrow$  Press <F1> longer than 2 seconds to delete the selection and exit the menu.

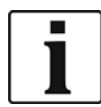

The channel must match the set channel of the base station.

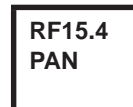

Defines the network identification. You can operate no more than 4 tools per PAN ID. → Start button>: show PAN ID (default: C007).

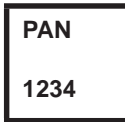

The PAN ID consists of 4 hexadecimal numbers. A maximum of 65 534 different PAN IDs are therefore available. Cursor flashes under the number to be modified:

- <F1>: lower number
- $\rightarrow$  <F2>: higher number.
- $\rightarrow$  Press the start button: the selected number is adopted and the cursor moves to the next number.
- $\rightarrow$  Press <F1> longer than 2 seconds to delete the selection and exit the menu.
- → Press <F2> longer than 2 seconds to confirm the selection and exit the editing field.

Once all 4 numbers are confirmed, the editing field closes.

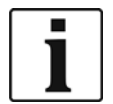

The PAN ID must match the preset PAN ID of the base station.

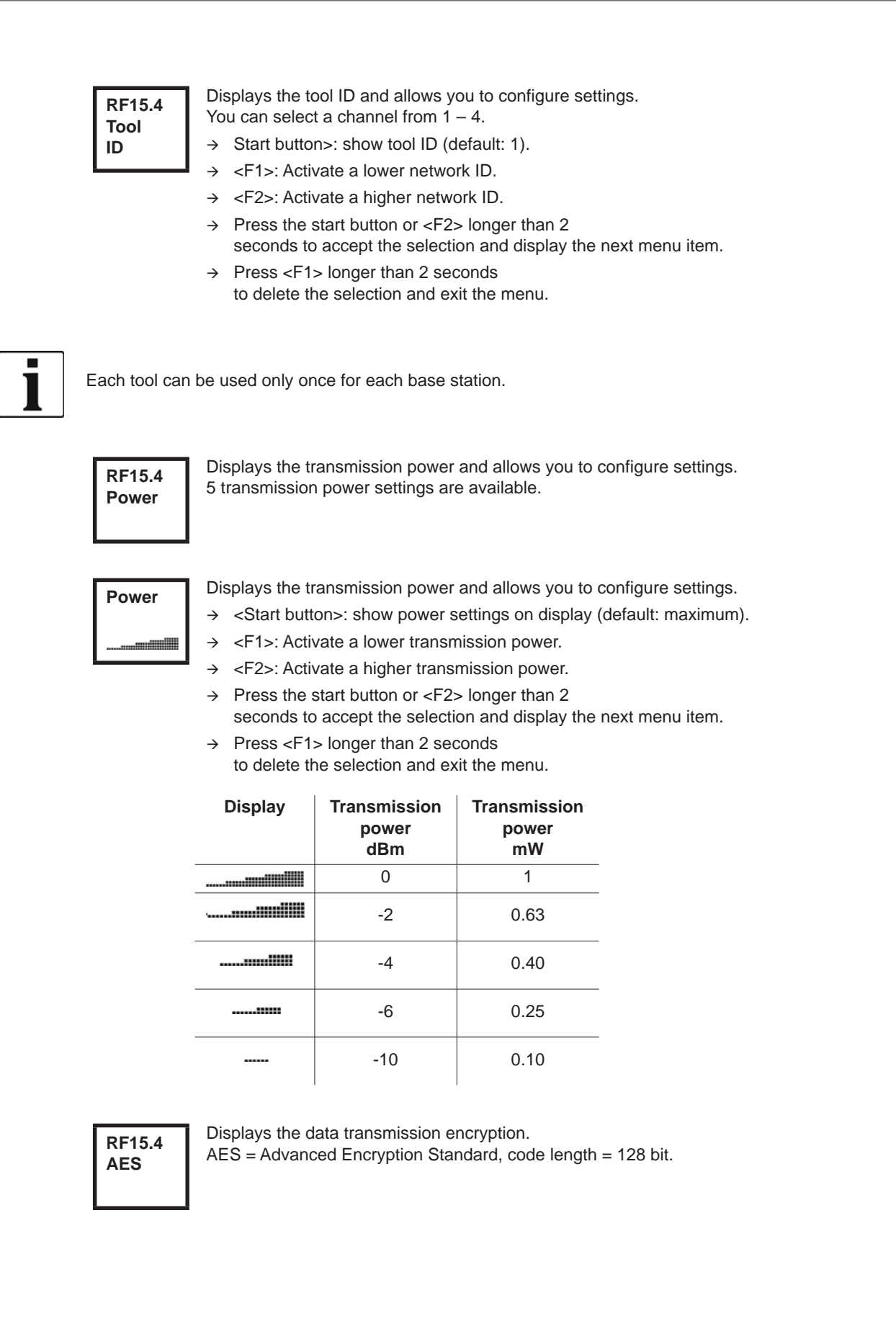

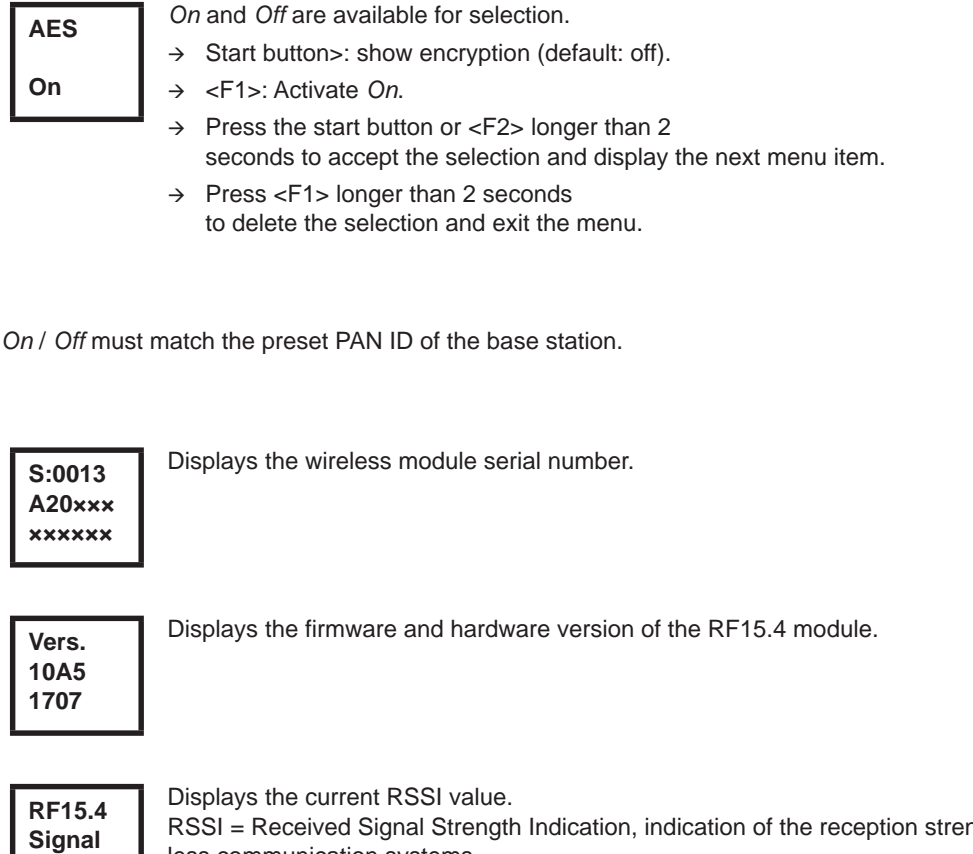

RSSI = Received Signal Strength Indication, indication of the reception strength of wireless communication systems.

The lower the RSSI value, the poorer the signal strength.

Value range: 0 (very good) to -100 (no reception).

If the tool is positioned in the direct vicinity of the base station and the transmission power is preset to maximum, the RSSI value should be between -30 and -55. Data transmission become unreliable if the RSSI value falls below -85.

### **8.3.9 LMC submenu**

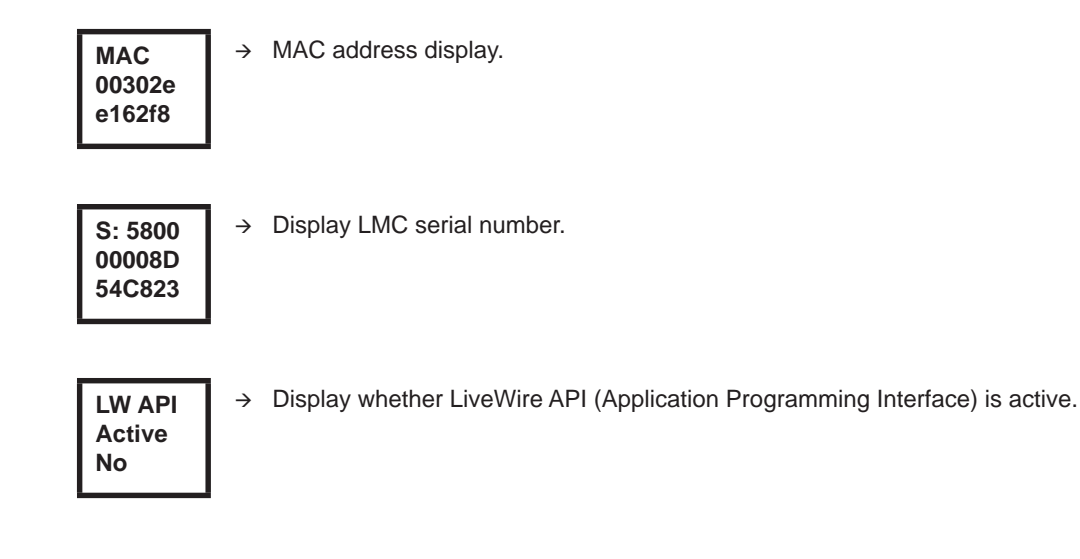

### **8.4 System error messages**

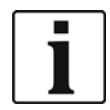

If an error is displayed, fastening is disabled until the error is acknowledged with the left-hand button on the tool. In the event of serious hardware errors, the tool is not enabled again even after the error is acknowledged, and must be returned to the manufacturer for repair.

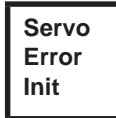

Initialization error in tool servo.

- $\rightarrow$  Remove the battery and then re-insert it. If this does not help:
- Return tool to *Sales & Service Centers* for repair.

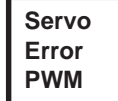

- Speed specification from the measuring board to the servo is faulty.
- $\rightarrow$  Remove the battery and then re-insert it. If this does not help:
- Return tool to *Sales & Service Centers* for repair.

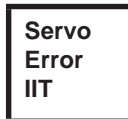

Too much power is being demanded from the tool.

- $\rightarrow$  Switch the tool off for a time so that it can cool down.
- $\rightarrow$  Increase the cycle time, reduce the fastening time or the torque.

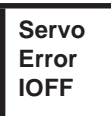

The servo's current sensor is detecting a current offset error.

Return tool to *Sales & Service Centers* for repair.

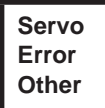

Collective servo error caused by hardware.

Return tool to *Sales & Service Centers* for repair.

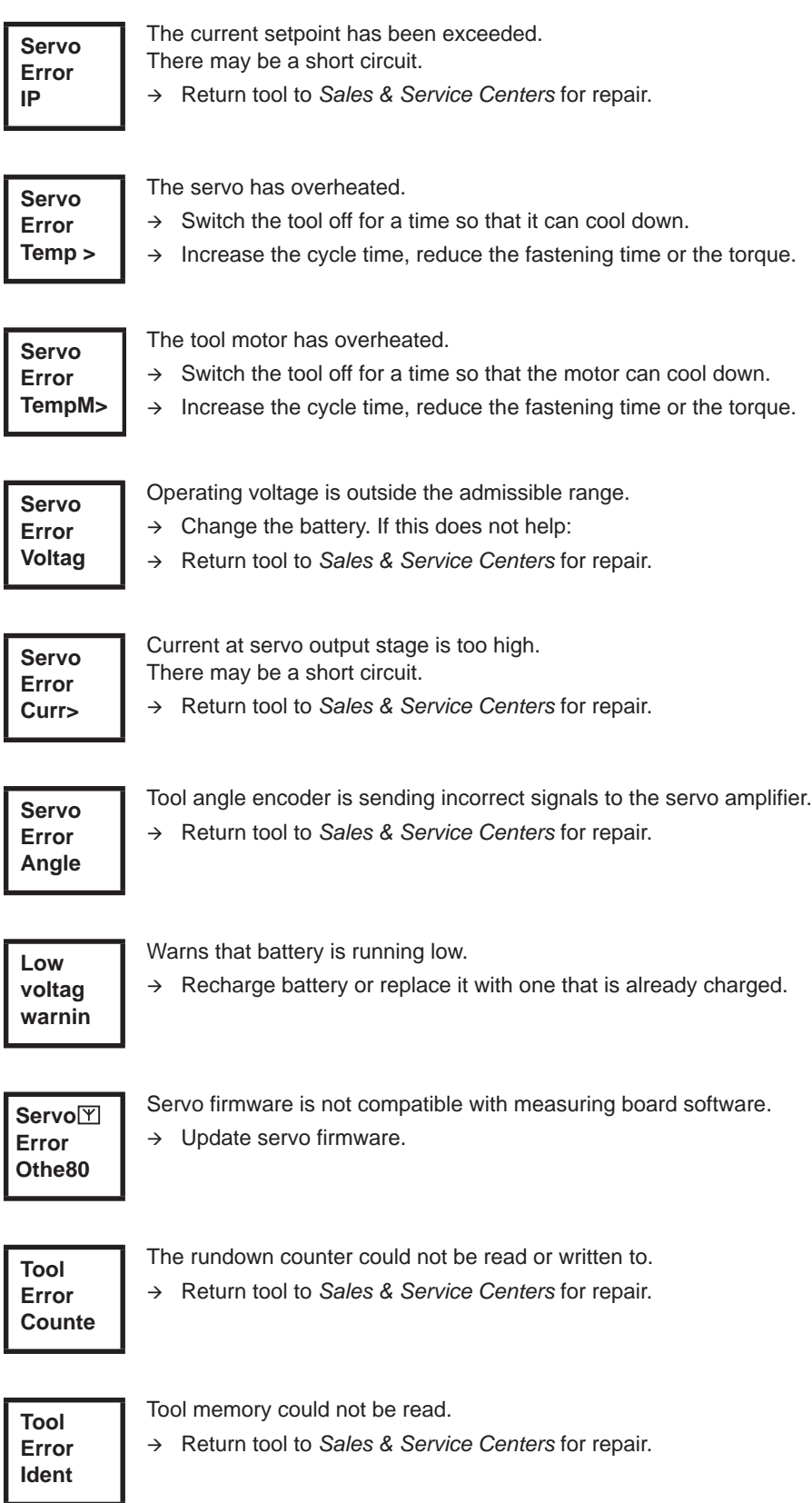

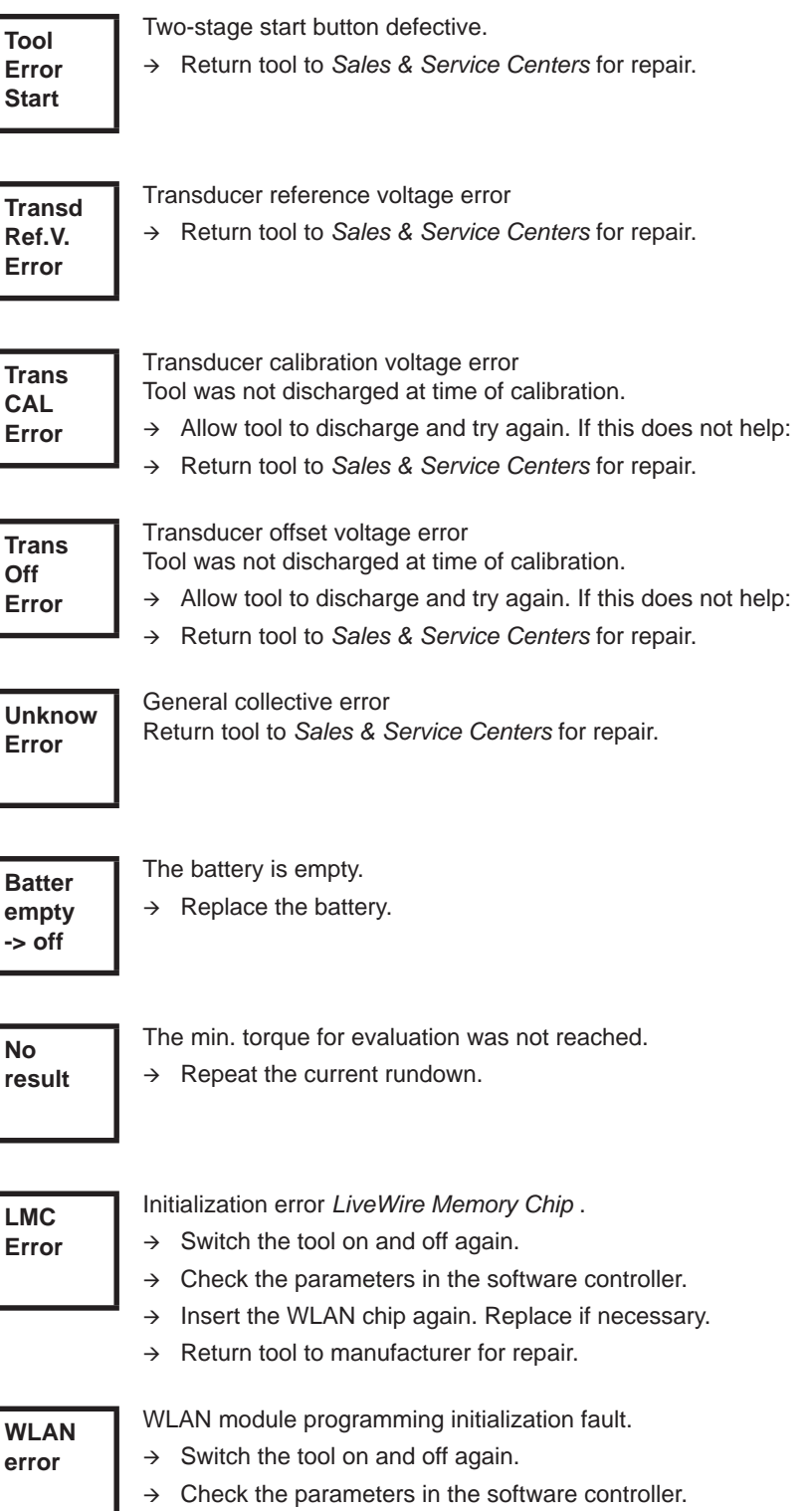

 $\rightarrow$  Return tool to manufacturer for repair.

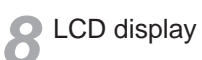

# **9 Servicing**

# **9.1 Cleaning instructions**

For tools with a built-in barcode scanner, the window must be free of dirt. The barcode is not read if the window is dirty.

- → Clean it regularly—or immediately, if it becomes dirty—using a damp cloth and a conventional window cleaner. Do not use acetone for cleaning.
- $\rightarrow$  Remove contamination on the plastic housing (47BA(...)L) with a commercially available cleaning agent. Do not use acidic cleaners or acetone. These could dissolve the plastic.

### **9.2 Service schedule**

A repair is only permitted by Apex Tool Group authorized personnel. Regular service reduces operating faults, repair costs, and downtime. In addition to the following service schedule, implement a safety-related service program that takes the local regulations for repair and service for all operating phases of the tool into account.

### **CAUTION!**

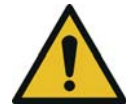

Risk of injury through unintentional activation – prior to servicing 47BA disconnect power supply.

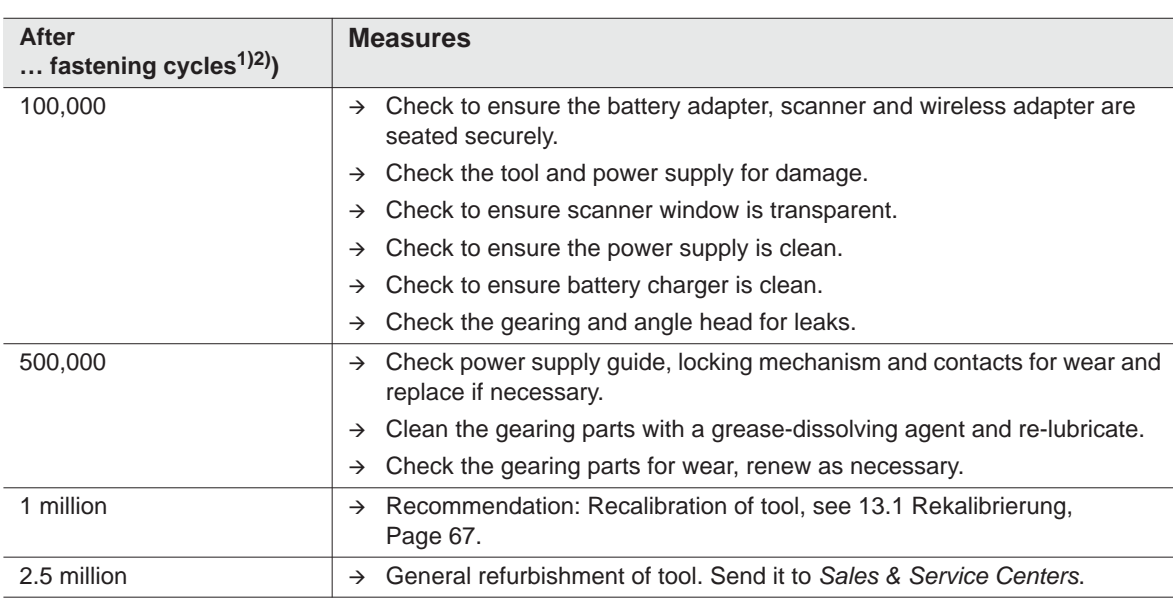

1) For the number of fastening cycles, refer to the counter display in [8.3.4 Administration submenu, Page 28](#page-27-0)

2) Use of 80% of maximum torque

# **9.3 Lubricants**

<span id="page-39-0"></span> $\rightarrow$  For proper operation and a long service life, use the correct type of grease.

### **Grease lubricants according to DIN51502/ISO3498**

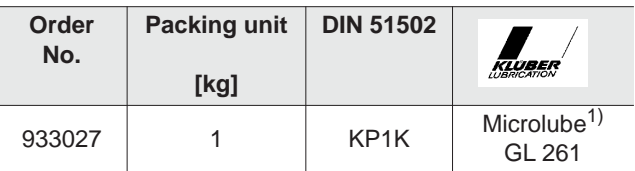

1) Primary lubrication Apex Tool Group

# **9.4 Disassembling gear**

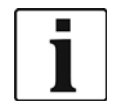

If the tool is opened, the warranty is voided. Only specialized technicians should be allowed to open the gear for servicing.

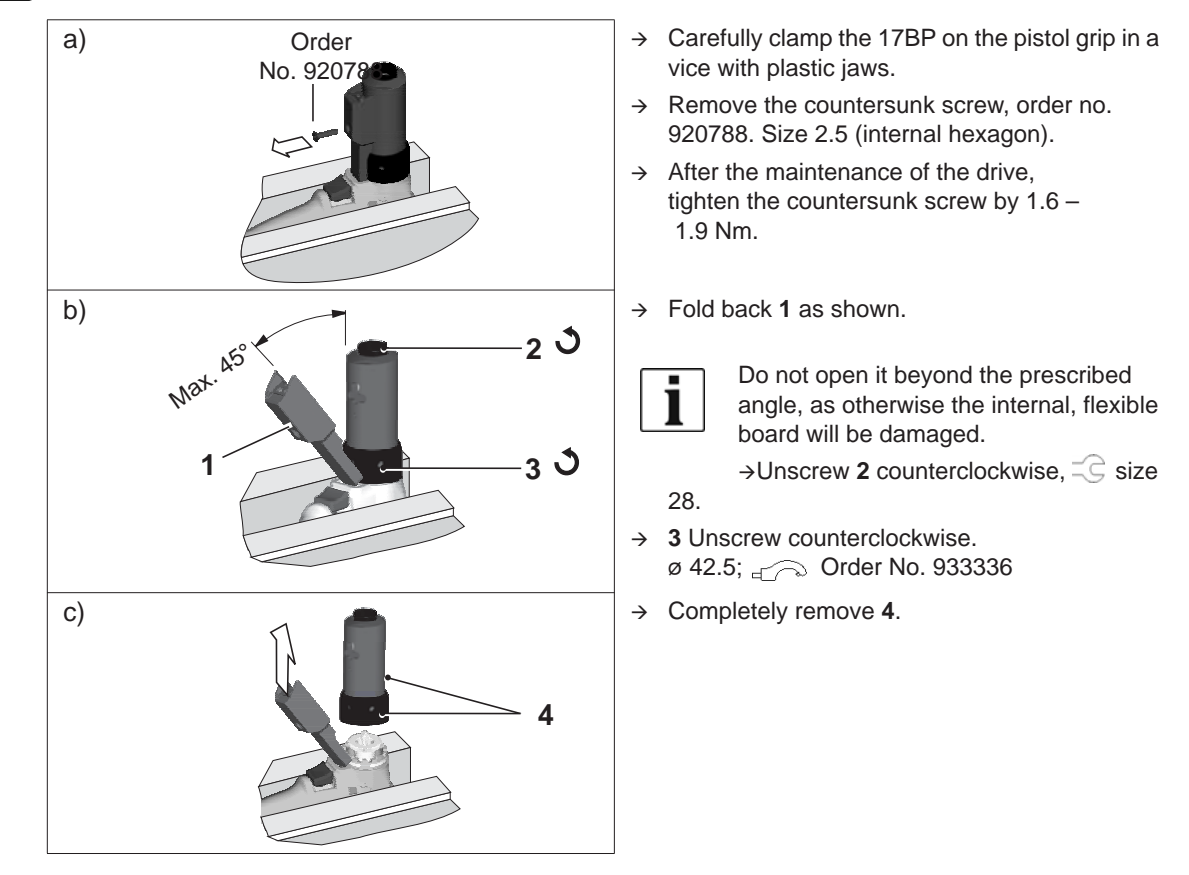

### **9.4.1**

# **10 Troubleshooting**

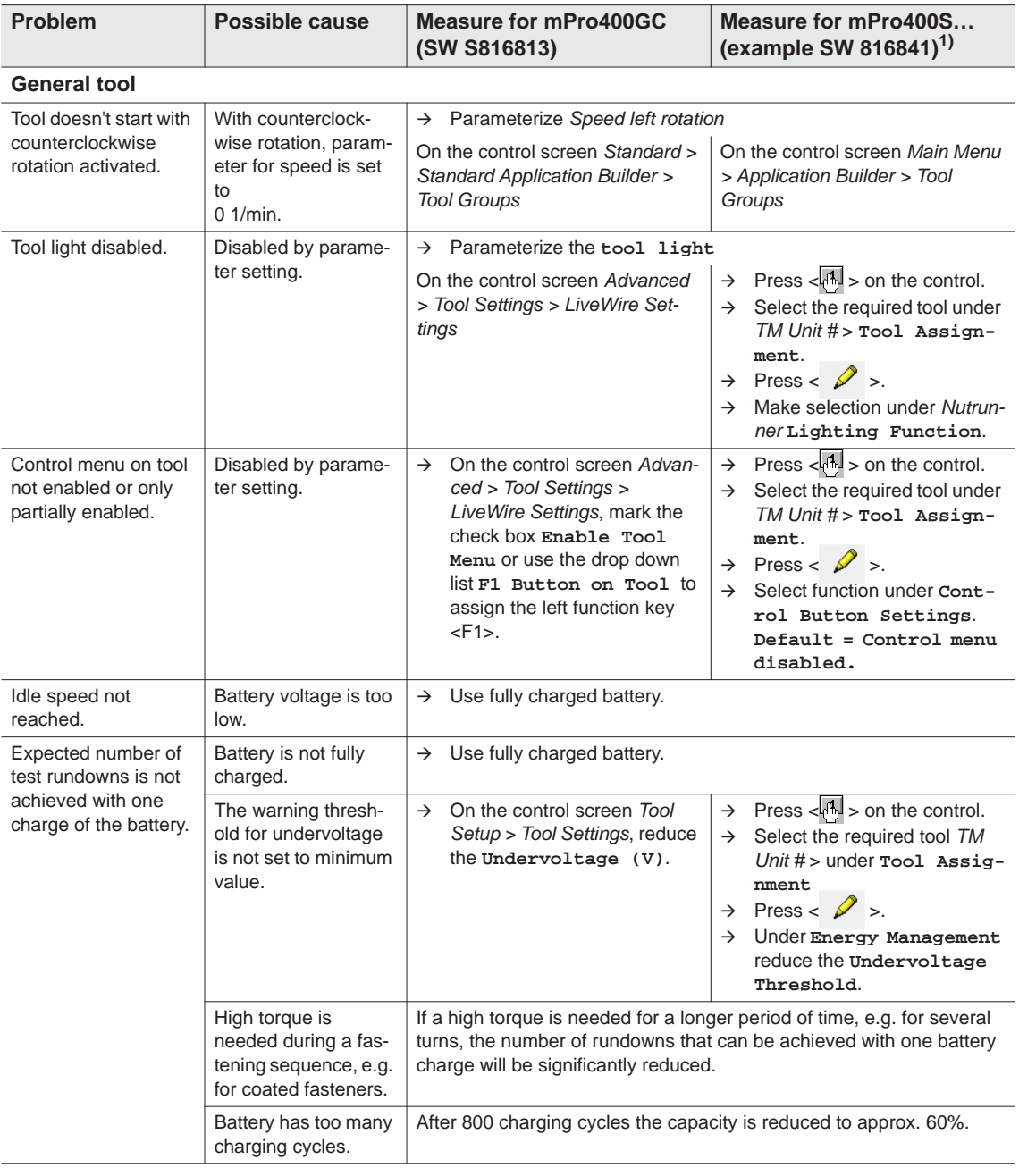

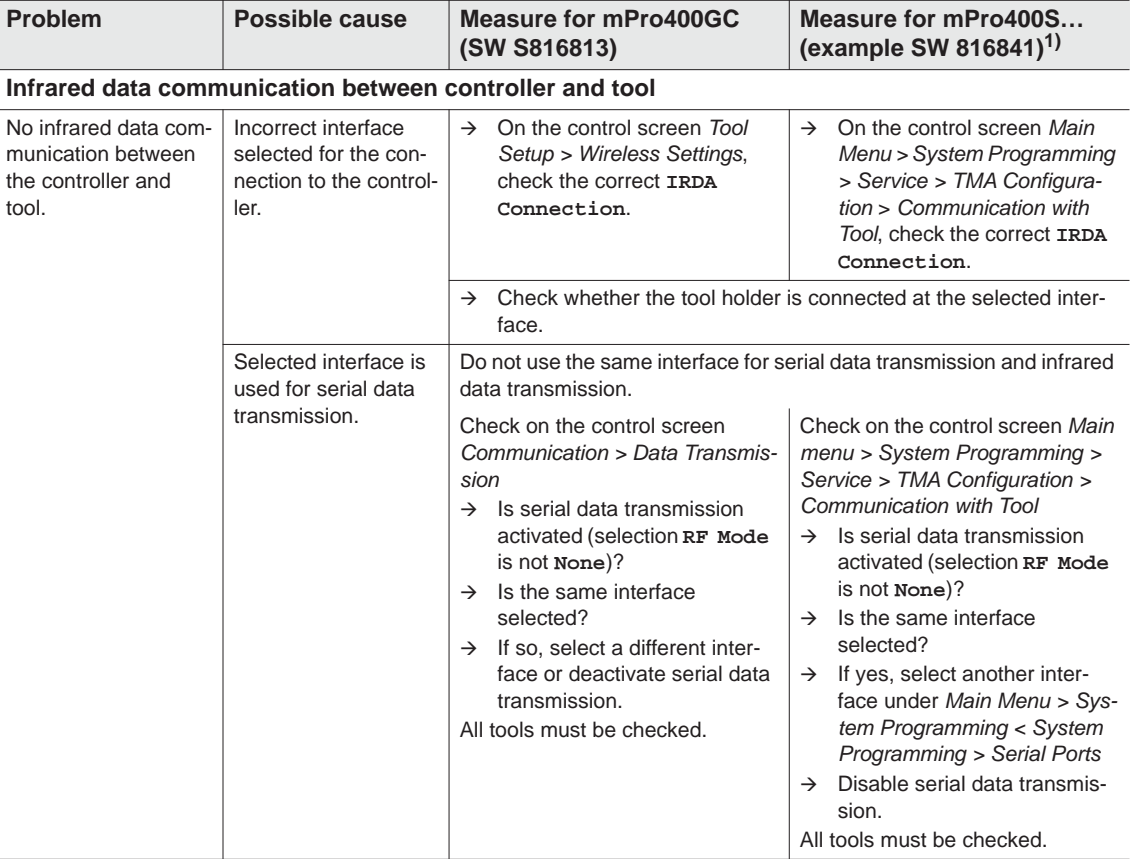

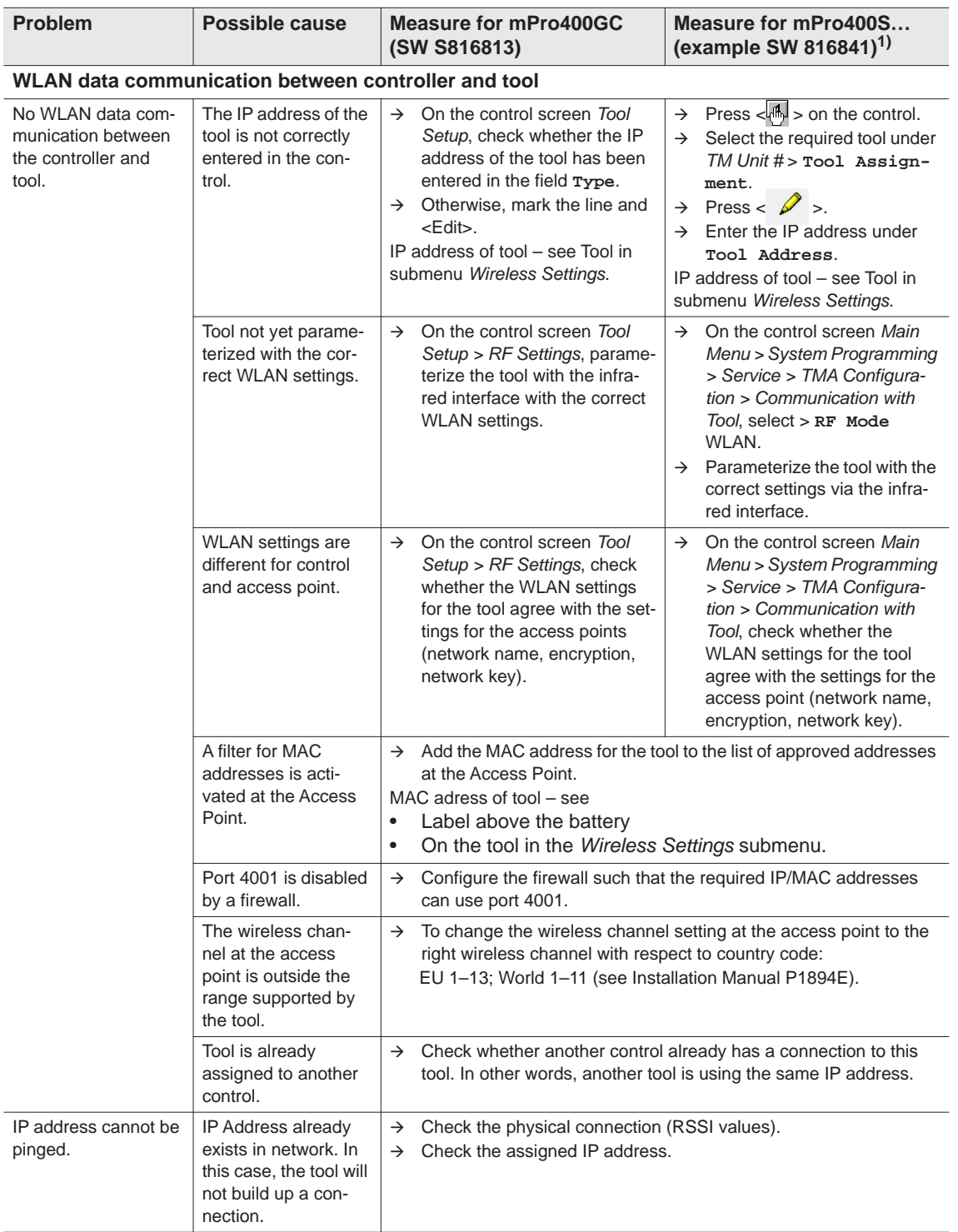

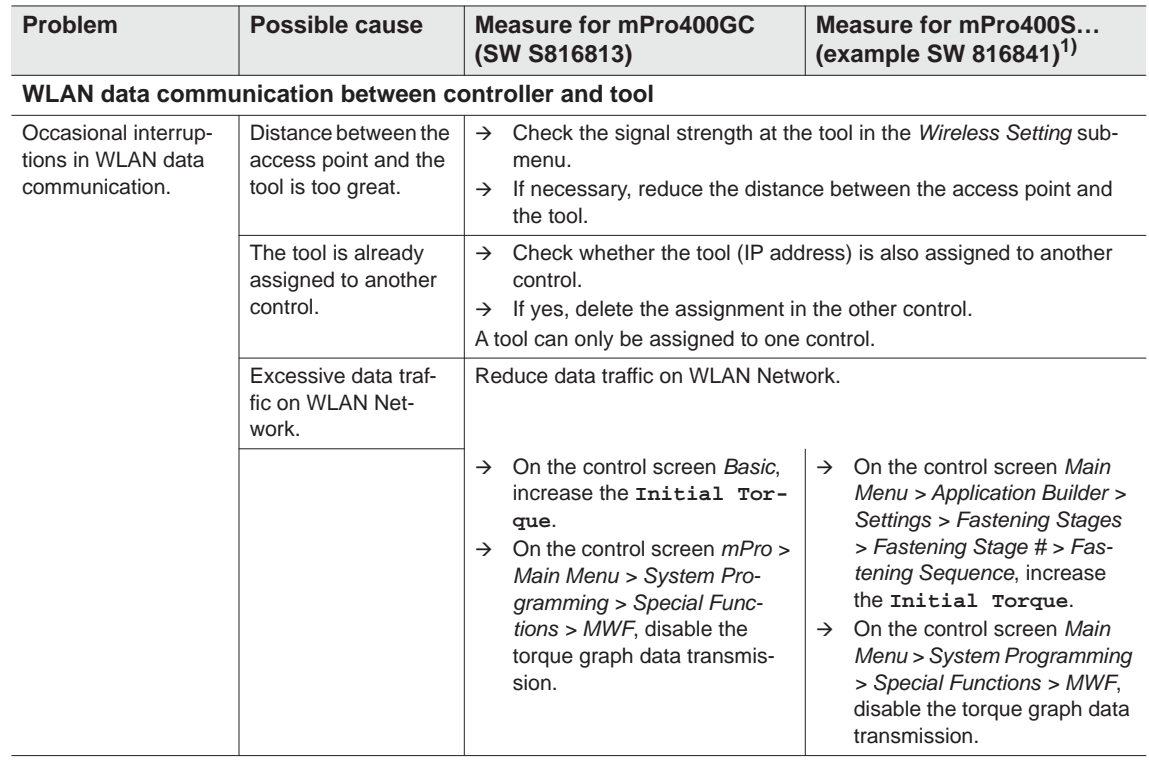

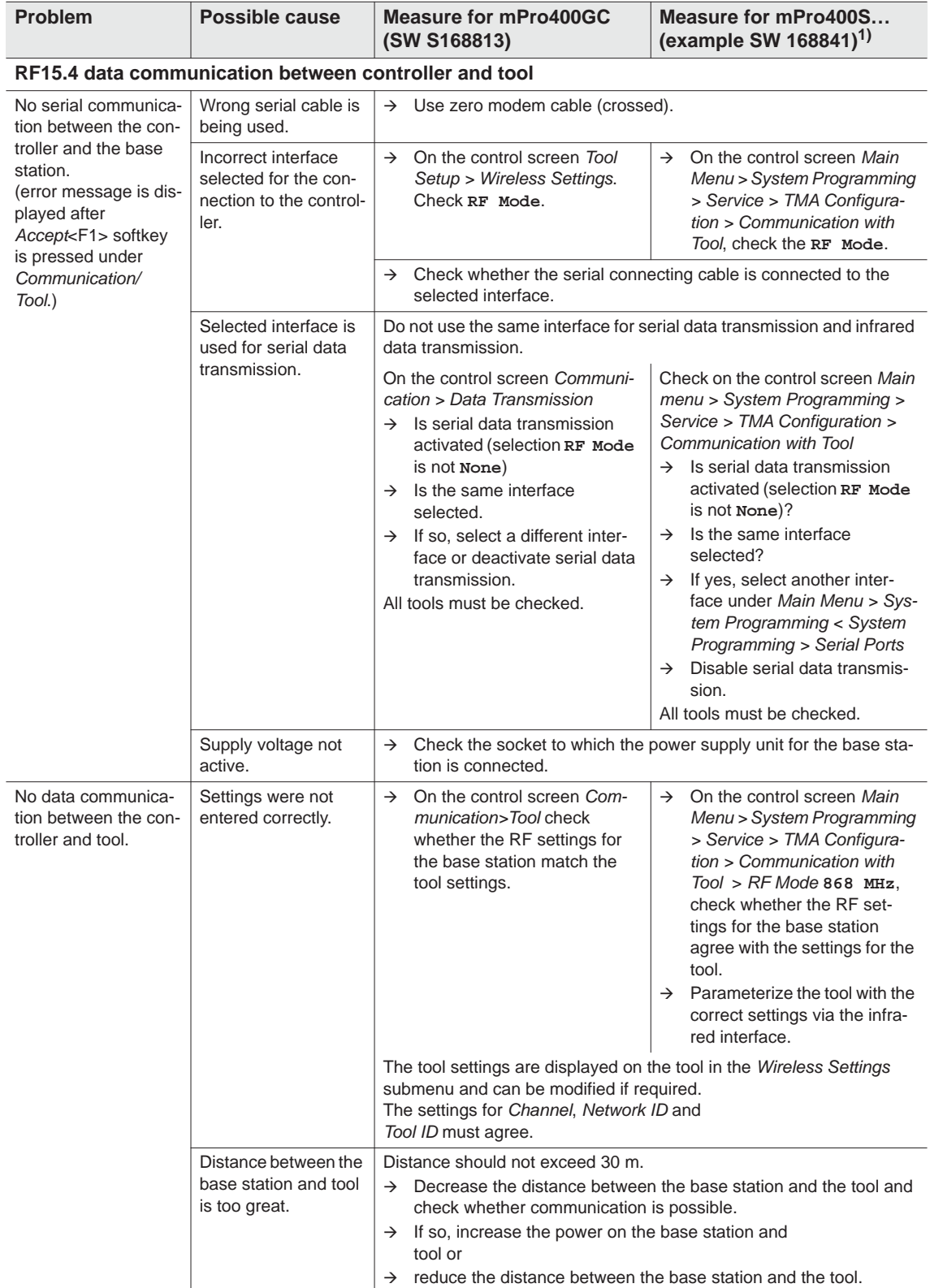

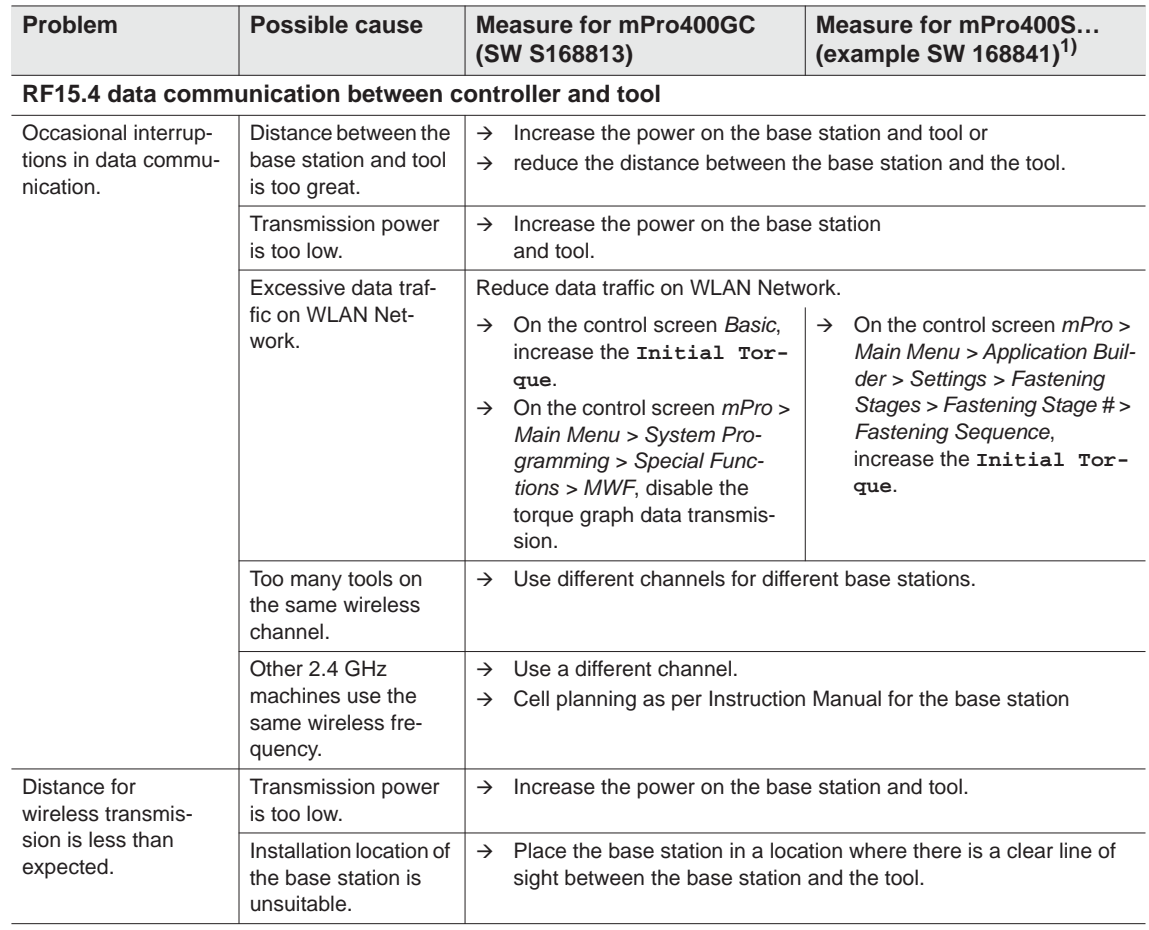

# **10.1 Reset tool**

This key combination activates the *Service* menu. Here, the tool can be shut off or reset to the delivery settings.

#### The following will then be deleted: **ATTENTION!**

- the internal memory (programming)
- the current fastening job
- rundown data not yet transmitted to the control

Once selected, there is no way back to the current fastening job.

![](_page_46_Figure_9.jpeg)

I

# **11 Spare parts**

Always use only original *Cleco* spare parts. Failure to comply with this instruction can result in decreased performance and an increased need for maintenance. Installing spare parts from other manufacturers will void all manufacturer's warranties. Information, but no warning of hazards.

# **11.1 Gearing**

#### <span id="page-49-0"></span>**TAB 10.4**

![](_page_49_Picture_198.jpeg)

52 53 54 55  $\begin{array}{r} 90\,56 \\ 1\,1\,57 \\ 1\,96 \end{array}$ 59  $\frac{60}{1}61$ 85 0  $\bigcirc$ 62 7<br>IP 63  $\alpha$ 64 933027 65 66 67 68 Ő  $\bigcircled{c}$  $71$ 69 72 Ó 73 70  $\overline{O}$  $\overline{\phantom{a}}$ 87 Vorrichtung 933467  $\circ$ 88  $\oslash$ device 89 OFF C 40 - 42 Nm<br>
933336<br>  $\overbrace{ }$  9x12 OFF 3 C 73 - 8.9 lbf ft O Ç  $\sin^2$  $\circledast$ ト、 [9.3 Lubricants, Page 40](#page-39-0)  [11.3 Equipment order list, Page 53](#page-52-0)

![](_page_50_Picture_169.jpeg)

1) Recommended spare part for every 5 tools

2) See table *TAB 10.4* [on Page 50](#page-49-0)

# **11.2 Tool holder (optional)**

<span id="page-51-0"></span>![](_page_51_Figure_3.jpeg)

![](_page_52_Picture_99.jpeg)

1) Recommended spare part for every 5 tools

TAB.10.5 see Table*TAB.10.5* [on Page 52](#page-51-0)

# <span id="page-52-0"></span>**11.3 Equipment order list**

![](_page_52_Picture_100.jpeg)

# **12 Technical specifications**

# **12.1 Measurements: 5 Nm–13 Nm • LiveWire 1 • Standard**

![](_page_53_Picture_219.jpeg)

![](_page_54_Figure_2.jpeg)

# **12.2 Measurements: 5 Nm–13 Nm • LiveWire 2 • Platform**

![](_page_55_Figure_3.jpeg)

# **12.3 Dimensions, options**

![](_page_56_Figure_3.jpeg)

*Fig. 12-1: Dimensions, options, (mm)*

# <span id="page-57-0"></span>**12.4 Performance data: 5 Nm–13 Nm • LiveWire 1**

![](_page_57_Picture_259.jpeg)

![](_page_58_Picture_319.jpeg)

1) Weight of power supply: battery pack 26 V 935377 0.50 kg, battery pack 44 V 936400PT 0.85 kg

# <span id="page-58-0"></span>**12.5 Performance data 5 Nm–13 Nm • LiveWire 2**

![](_page_58_Picture_320.jpeg)

1) Weight of power supply: battery pack 26 V 935377 0.50 kg, battery pack 44 V 936400PT 0.85 kg

# **12.6 Electrical data**

#### **Tool**

Protection class III as per DIN EN 61 140 (VDE 0140-1) Degree of protection IP40 as per DIN EN 60529 (IEC 60529)

#### **Tool holder**

Protection class III as per DIN EN 61 140 (VDE 0140-1) Degree of protection IP40 as per DIN EN 60529 (IEC 60529)

### **12.6.1 Output stage servo electronics**

![](_page_59_Picture_103.jpeg)

### **12.6.2 Control electronics**

![](_page_59_Picture_104.jpeg)

## **12.6.3 IrDA interface port**

![](_page_59_Picture_105.jpeg)

### **12.6.4 Scanner**

![](_page_60_Picture_118.jpeg)

1) Depending on the width of the barcode

### **12.6.5 RF15.4 Data Transmission**

![](_page_61_Picture_143.jpeg)

### **12.6.6 WLAN data transmission**

![](_page_61_Picture_144.jpeg)

1) PEAP (without client certificate)

# **12.6.7 Torque transducer**

Torque is measured by a reaction transducer with expandable measurement strips. The reaction transducer is positioned between the motor and the gears in the handle housing.

![](_page_62_Picture_172.jpeg)

# **12.7 Ambient conditions**

![](_page_62_Picture_173.jpeg)

# **13 Service**

![](_page_62_Picture_8.jpeg)

If repair is required, send the complete tool to *Sales & Service Centers*! Repairs on the gears and angle attachment are only permitted by Apex Tool Group authorized personnel. If the tool is opened, the warranty is voided.

## **13.1 Recalibration**

At delivery, model-specific calibration data is stored in the integrated fastening electronics system of your *Cleco* tool. If service is required to change the torque transducer, the screw electronic system or if a recalibration is required, please send the *Cleco* tool to *Sales & Service Centers*. This will ensure that after the service work, any required calibration data update is carried out properly.

# **14 Disposal**

### **CAUTION!**

Injuries and environmental damage from improper disposal.

- Components and auxiliary materials of the tool pose risks to health and the environment.
- $\rightarrow$  Collect auxiliary materials (oils, greases) when draining and dispose of them properly.
- $\rightarrow$  Separate the components of the packaging and segregate the different materials before disposing of them.
- $\rightarrow$  Follow the locally applicable regulations.

![](_page_62_Picture_19.jpeg)

Observe generally valid disposal guidelines such as, in Germany, the Electrical and Electronic Equipment Act (ElektroG) and the Battery Act (BattG):

 $\rightarrow$  Wasted rechargeable batteries must be disposed of. Return the tool and defective/power supplies to your company collection facility or to *Sales & Service Centers*.

# **POWER TOOLS SALES & SERVICE CENTERS**

Please note that all locations may not service all products. Contact the nearest Apex Tool Group Sales & Service Center for the appropriate facility to handle your service requirements.

**Lexington, South Carolina**

Apex Tool Group 670 Industrial Drive Lexington, SC 29072 Phone: +1 (800) 845-5629 Phone: +1 (919) 387-0099 Fax: +1 (803) 358-7681

Sales Center Service Center

#### **NORTH AMERICA | SOUTH AMERICA**

**Detroit, Michigan** Apex Tool Group 2630 Superior Court Auburn Hills, MI 48236 Phone: +1 (248) 393-5640 Fax: +1 (248) 391-6295

**Canada** Apex Tool Canada, Ltd. 7631 Bath Road Mississauga, Ontario L4T 3T1 Canada Phone: (866) 691-6212 Fax: (905) 673-4400

**Mexico** Apex Tool Group Manufacturing México S. de R.L. de C.V. Vialidad El Pueblito #103 Parque Industrial Querétaro Querétaro, QRO 76220 Mexico Phone: +52 (442) 211 3800

Fax: +52 (800) 685 5560

Apex Tool Group S.A.S. 25 rue Maurice Chevalier

77831 Ozoir-La-Ferrière Cedex, France Phone: +33 1 64 43 22 00 Fax: +33 1 64 43 17 17

France **& F** 

B.P. 28

**Brazil** Apex Tool Group Ind. Com. Ferram, Ltda. Av. Liberdade, 4055 Zona Industrial Iporanga Sorocaba, São Paulo CEP# 18087-170 Brazil Phone: +55 15 3238 3820 Fax: +55 15 3238 3938

#### **EUROPE | MIDDLE EAST | AFRICA**

**England** Apex Tool Group GmbH C/O Spline Gauges Piccadilly, Tamworth Staffordshire B78 2ER United Kingdom Phone: +44 1827 8727 71 Fax: +44 1827 8741 28

**Hungary** Apex Tool Group Hungária Kft. Platánfa u. 2 9027 Györ Hungary Phone: +36 96 66 1383 Fax: +36 96 66 1135

#### **ASIA PACIFIC**

**Australia** Apex Tool Group 519 Nurigong Street, Albury NSW 2640 Australia Phone: +61 2 6058 0300

**Japan** Apex Tool Group Japan Korin-Kaikan 5F, 3-6-23 Shibakoen, Minato-Ku, Tokyo 105-0011, JAPAN Phone: +81-3-6450-1840 Fax: +81-3-6450-1841

China **♪** Apex Power Tool Trading (Shanghai) Co., Ltd 2nd Floor, Area C 177 Bi Bo Road Pu Dong New Area, Shanghai China 201203 P.R.C. Phone: +86 21 60880320 Fax: +86 21 60880298

**Korea** Apex Tool Group Korea #1503, Hibrand Living Bldg., 215 Yangjae-dong, Seocho-gu, Seoul 137-924, Korea Phone: +82-2-2155-0250 Fax: +82-2-2155-0252

![](_page_63_Picture_16.jpeg)

**Apex Tool Group, LLC** 1000 Lufkin Road Apex, NC 27539 Phone: +1 (919) 387-0099 Fax: +1 (919) 387-2614 www.apexpowertools.com

**Germany** Apex Tool Group GmbH Industriestraße 1 73463 Westhausen Germany Phone: +49 (0) 73 63 81 0 Fax: +49 (0) 73 63 81 222

**India** Apex Power Tools India Private Limited Gala No. 1, Plot No. 5 S. No. 234, 235 & 245 Indialand Global Industrial Park Taluka-Mulsi, Phase I Hinjawadi, Pune 411057 Maharashtra, India Phone: +91 020 66761111

| 0317 |